<span id="page-0-0"></span>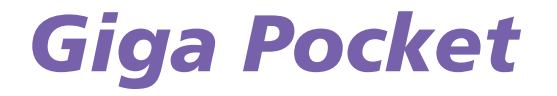

[N](#page-1-0)

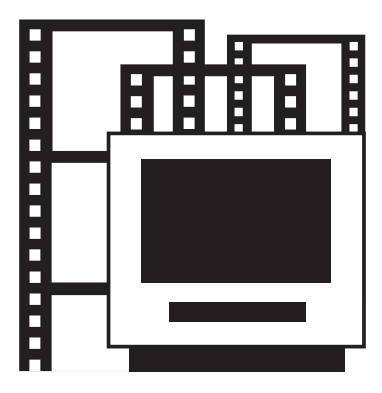

# <span id="page-1-0"></span>*Wat is Giga Pocket?*

Giga Pocket is een softwaretoepassing van Sony waarmee u op een VAIO analoge televisieprogramma's kunt bekijken en opnemen die u via de kabel of de antenne ontvangt.

*1*

 $\rightarrow$ 

[n](#page-0-0)

Wilt u een film opnemen terwijl u zelf niet thuis bent?

Geen probleem: u kunt de **Timer Recording Manager** instellen om het programma op te nemen wanneer u er niet bent.

Houd rekening met de voorschriften die in uw land gelden ten aanzien van licenties van televisieprogramma's.

**E**D Om met Giga Pocket te kunnen werken, moet u de D:\- partitie van de harde schijf gebruiken (bestandssysteem NTFS).

# *Copyrightverklaring*

Video- of geluidsbestanden die met deze software zijn opgenomen, mogen uitsluitend voor privé-doeleinden worden gebruikt, tenzij conform de auteursrechtenwetgeving vooraf toestemming is verkregen van de rechthebbenden.

In geen enkel geval kan Sony aansprakelijk worden gesteld voor schade, winstderving of aanspraken van derden, van welke aard dan ook, voortvloeiende uit het gebruik van deze software.

# <span id="page-2-0"></span>*Technische specificaties*

Uw VAIO met Giga Pocket-ondersteuning beschikt over de volgende televisiefuncties en -specificaties.

#### **Overzicht van de hardware:**

- $\Box$ Televisietuner met ondersteuning voor analoge televisie via de kabel of antenne,
- ❑Samengestelde video-ingang\*,
- ❑S-video-ingang\*,
- ❑Stereo RCA-geluidsingangen,
- ❑MPEG-2 hardware-encoder.

\* Op sommige VAIO-computers bevindt zich zowel aan de voorkant als aan de achterkant een video-ingang. Op beide ingangen kan een apparaat worden aangesloten. In Giga Pocket kunt u dan schakelen tussen de twee videokanalen. Raadpleeg het blad **Specificaties** voor meer informatie over de exacte locatie van de ingangen op de computer.

#### **Ondersteunde televisiestandaarden:**

- ❑ PAL B/G,
- ❑ PAL I,
- ❑ SECAM L/L'.

#### **Ondersteunde geluidsstandaarden:**

- ❑AM mono,
- ❑FM mono (A1),
- ❑A2 meerkanaals audio / Zweiton: mono, stereo, tweekanaals,
- ❑NICAM meerkanaals audio: mono, stereo, tweekanaals.

#### **Ondersteunde kleurstandaarden voor de video-ingangen:**

- ❑PAL,
- ❑**SECAM**

*2*

 $\rightarrow$ 

#### <span id="page-3-0"></span>**Ondersteunde opnameformaten:**

- ❑Afmetingen videobeeld: 720x576 (Full D1),
- ❑Geluid: 48 kHz, 16-bits stereo, 256 kbps MPEG-2,
- ❑SP-capsules: 4 Mbps MPEG-2,
- ❑HQ-capsules: 8 Mbps MPEG-2.

#### **Minimale schermresolutie:**

- ❑1024x768 pixels.
- Er gelden enkele beperkingen wanneer u met Giga Pocket werkt. Lees het hoofdstuk **Restrictions** in het on line Help-bestand van Giga Pocket voor meer informatie.

#### **Beperkingen:**

- ❑Giga Pocket werkt alleen met de vooraf geïnstalleerde televisietuner.
- ❑Giga Pocket werkt alleen met het vooraf geïnstalleerde audioapparaat.

*3*

 $\rightarrow$ 

# <span id="page-4-0"></span>*Giga Pocket in gebruik nemen*

De computer is voorzien van de volgende ingangen:

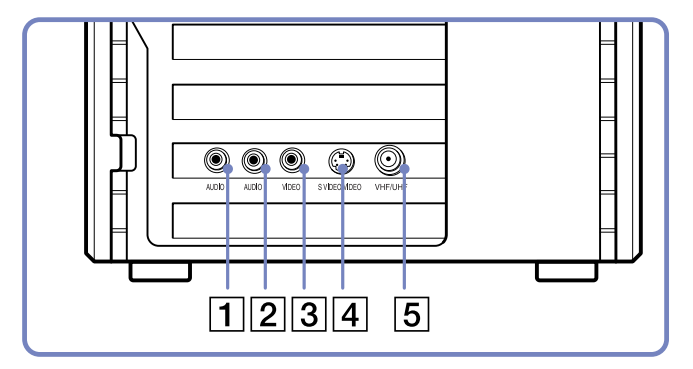

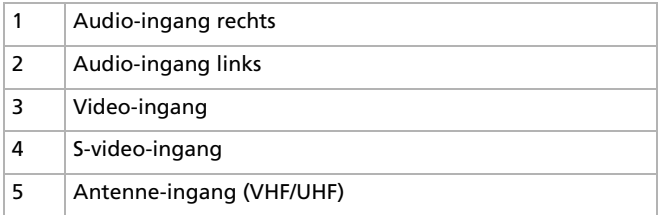

 $\triangle$  Op sommige modellen zijn deze audio- en video-ingangen zowel aan de voorkant als aan de achterkant aanwezig. U kunt dan op beide ingangen apparaten aansluiten en deze afwisselend gebruiken door in Giga Pocket tussen de twee videokanalen te schakelen.

*4*

 $\rightarrow$ 

<span id="page-5-0"></span>*Giga Pocket in gebruik nemen*

*5*

 $\rightarrow$ 

[n](#page-4-0)

Om televisie via antenne of kabel op de computer aan te sluiten, gaat u als volgt te werk:

- **1** Sluit het ene uiteinde van de kabeltelevisiekabel of antennekabel (niet meegeleverd) aan op de antenne-ingang (5) van de computer.
- **2**Sluit het andere uiteinde van de kabel aan op de antennedoos in de muur.

Om een externe video- of audiobron (bijvoorbeeld een videocamera, videorecorder of DVD-speler) aan te sluiten, gaat u als volgt te werk:

- **1** Sluit de videokabel van het video- of audioapparaat aan op de S-video-ingang (4) of de video-ingang (3), afhankelijk van het type kabel dat bij het externe apparaat is meegeleverd.
- **2** Als de videobron zowel over een samengestelde video-uitgang als een S-video-uitgang beschikt, wordt aanbevolen om de S-video-uitgang te gebruiken aangezien deze een hogere beeldkwaliteit biedt.
- **3**Sluit de rechter en linker geluidskabels aan op de rechter (1) en linker (2) geluidsingangen.
- ✍ Houd rekening met de voorschriften die in uw land gelden ten aanzien van de licenties van televisieprogramma's.

Deze illustratie komt mogelijk niet exact overeen met de configuratie van uw model computer. Raadpleeg het informatieblad **Specificaties** voor meer informatie over de exacte locatie van de ingangen.

# <span id="page-6-0"></span>*Gebruik van de afstandsbediening*

De VAIO wordt geleverd met een afstandsbediening waarmee u Giga Pocket, VAIO Media, SonicStage en de vooraf geïnstalleerde DVD-software kunt bedienen. Voordat u de afstandsbediening kunt gebruiken, moet u twee AA-batterijen plaatsen en de infraroodontvanger aansluiten\*.

\* Afhankelijk van het model. Sommige modellen beschikken over een ingebouwde infraroodontvanger.

Om de batterijen te plaatsen, gaat u als volgt te werk:

- **1**Schuif het klepje van het batterijcompartiment in de richting van de pijl.
- **2**Plaats twee AA-batterijen in het batterijcompartiment. Let op de polariteiten (+ bij + en – bij –).
- **3**Sluit het klepje en schuif dit weer op zijn plaats.

Om de meegeleverde USB-infraroodontvanger aan te sluiten, plaatst u de stekker van de USB-kabel van de infraroodontvanger in een van de USBpoorten op de computer, zoals hier is weergegeven:

**ED** Zorg ervoor dat u de afstandsbediening altijd direct op de infraroodontvanger richt.

Deze illustratie komt mogelijk niet exact overeen met de configuratie van uw model computer. Raadpleeg het informatieblad **Specificaties** voor meer informatie over de exacte locatie van de ingangen.

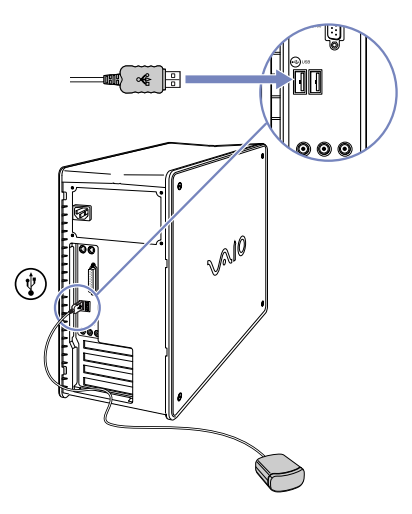

*6*

 $\rightarrow$ 

<span id="page-7-0"></span>De functies van de afstandsbediening worden beschreven in de onderstaande illustratie en tabel. Raadpleeg de on line Help-bestanden van de Giga Pocket-software voor meer informatie.

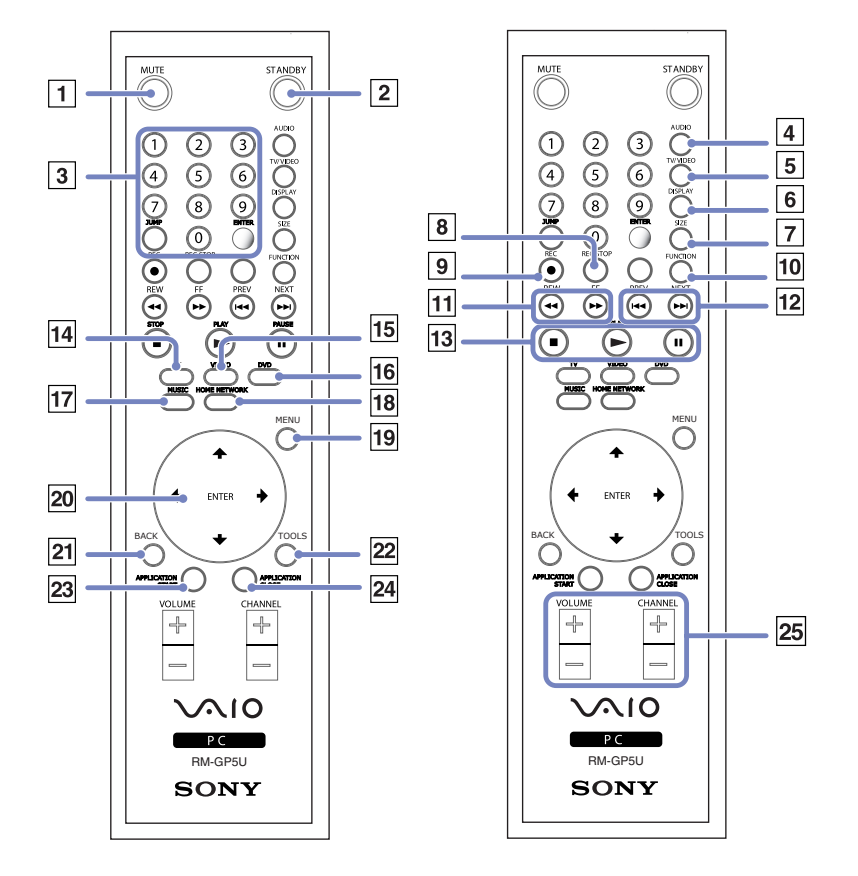

 $\rightarrow$ 

<span id="page-8-0"></span>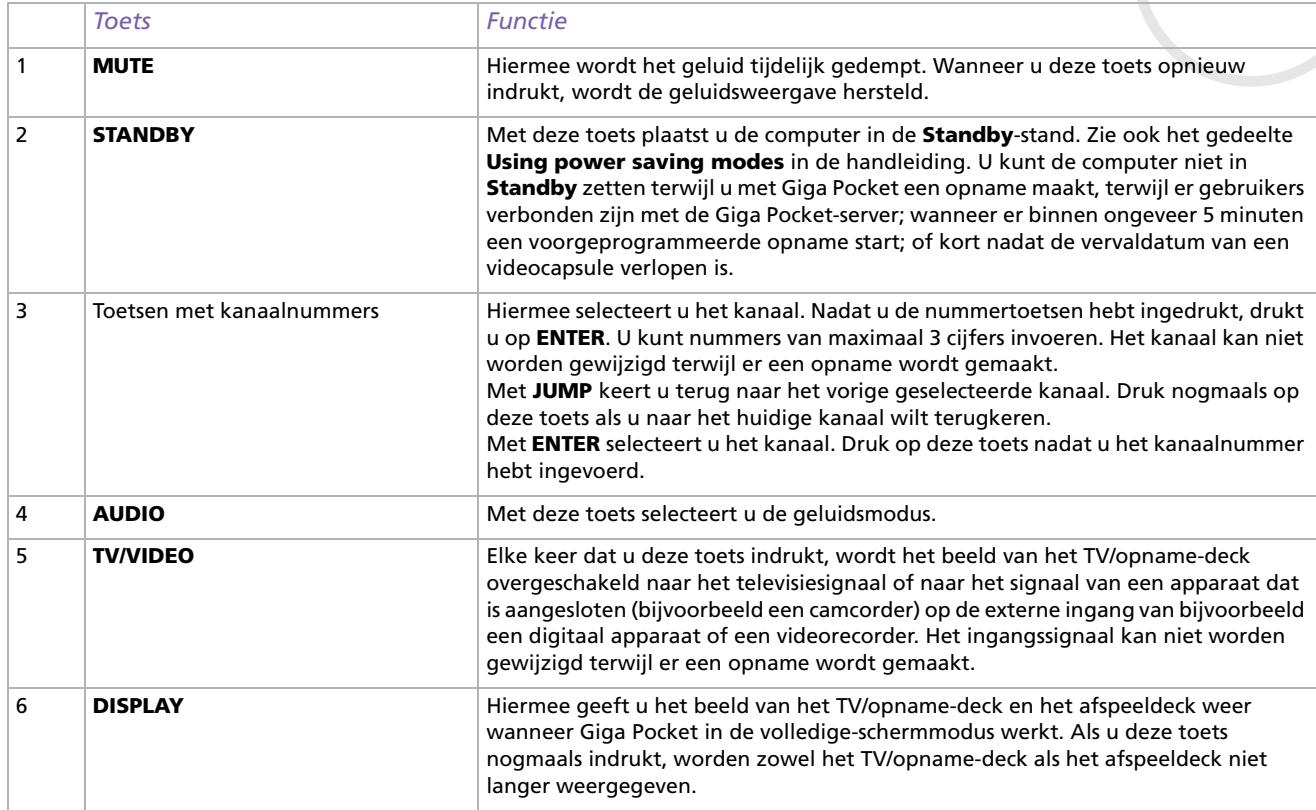

*8*

<span id="page-9-0"></span>*Gebruik van de afstandsbediening*

*9*

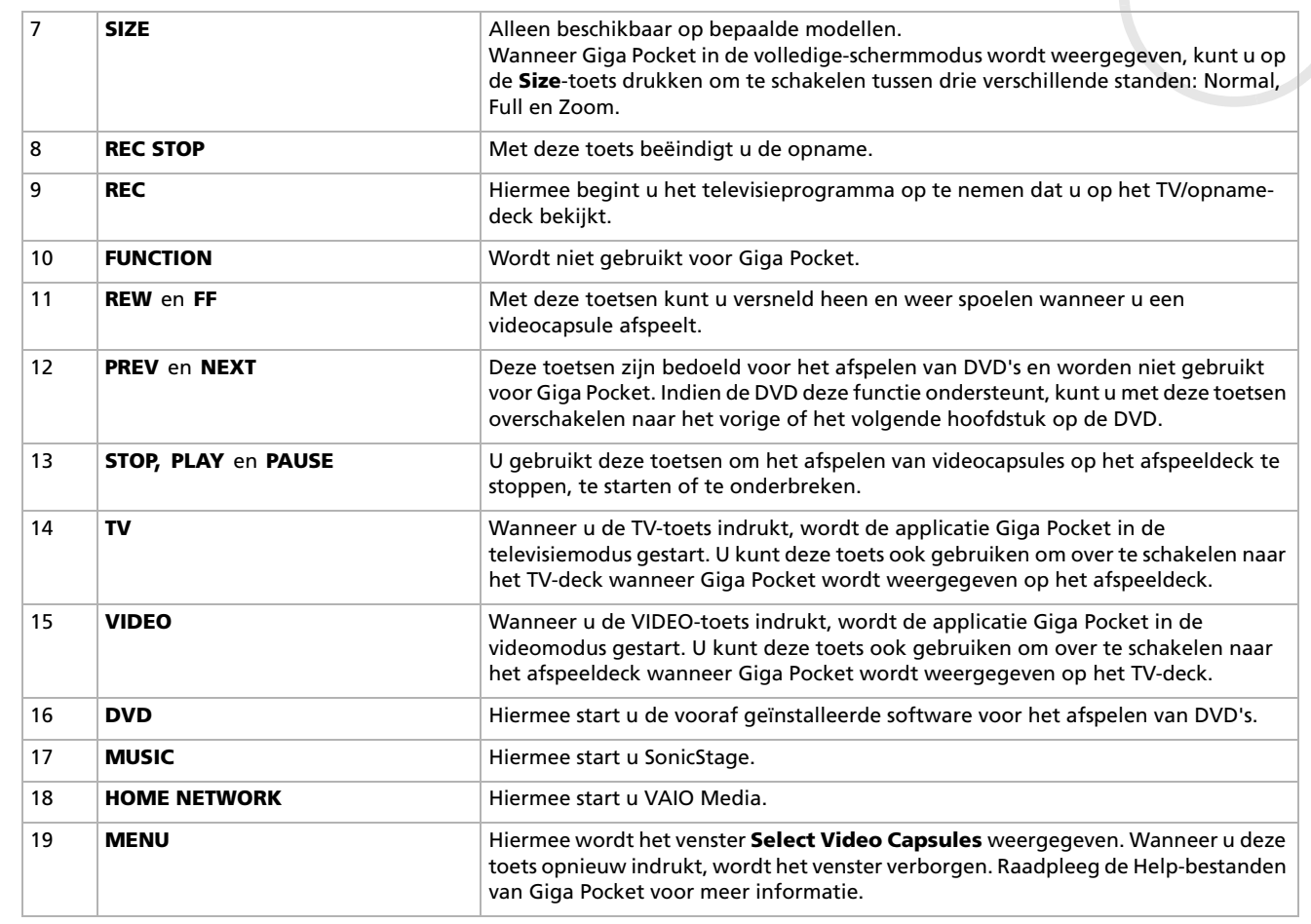

<span id="page-10-0"></span>**Giga Pocket cket** 

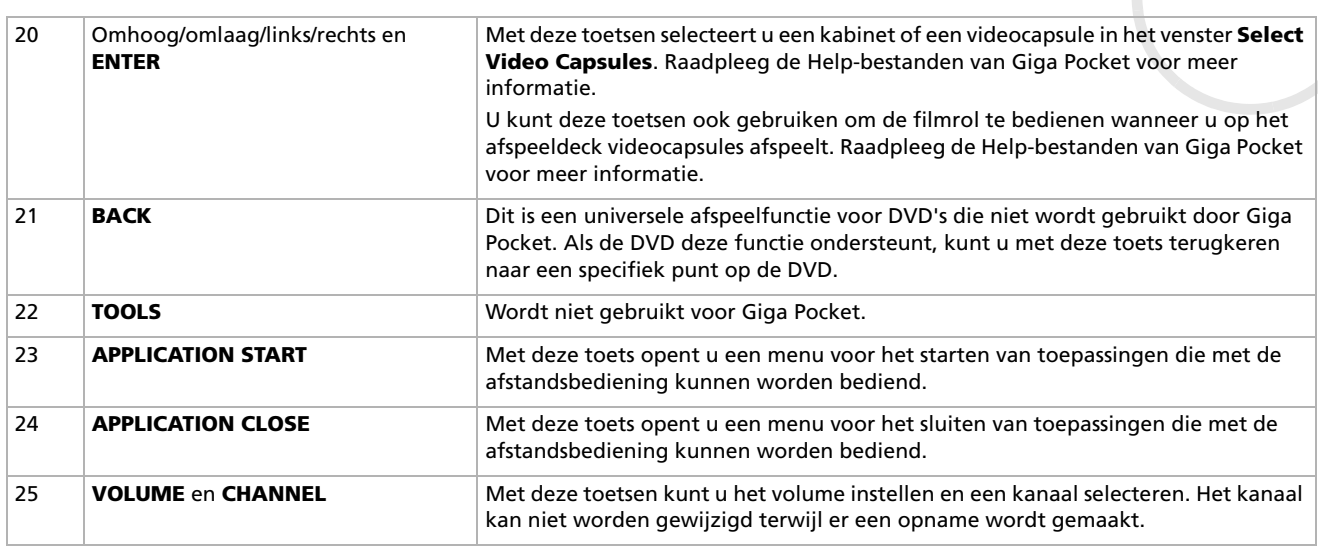

*10*

# <span id="page-11-0"></span>*Informatie over kanalen*

Wanneer u Giga Pocket voor de eerste keer start, wordt u gevraagd welke uitzendlocatie u wilt gebruiken voor het bekijken van televisie- of videoprogramma's op uw computer. Dit houdt in dat u de kanalen moet instellen voordat u op de computer televisie kunt kijken. U kunt later altijd nog kanalen toevoegen, wijzigen of verwijderen.

## <span id="page-11-1"></span>*Giga Pocket TV Setup uitvoeren*

Om de TV-instellingen van Giga Pocket te configureren, gaat u als volgt te werk:

- **1**Klik op **Start** en selecteer **Alle programma's.**
- **2** Wijs naar **Giga Pocket**, selecteer **All Software** en kies vervolgens **TV Setup**. De **TV Setup Wizard** wordt gestart.

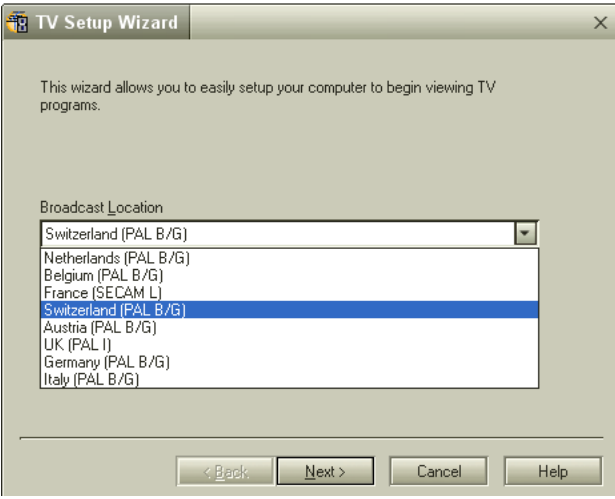

 $\rightarrow$ 

- <span id="page-12-0"></span>**3** Pas indien noodzakelijk de **Broadcast Location** aan. U kunt kiezen uit de volgende uitzendlocaties: Nederland, België, Frankrijk, Zwitserland, Oostenrijk, Groot-Brittannië, Italië en Duitsland.
- **4** Klik op **Next** om het scannen van de kanalen te starten. De kanalen worden automatisch gescand. Dit proces duurt ongeveer 4 minuten.

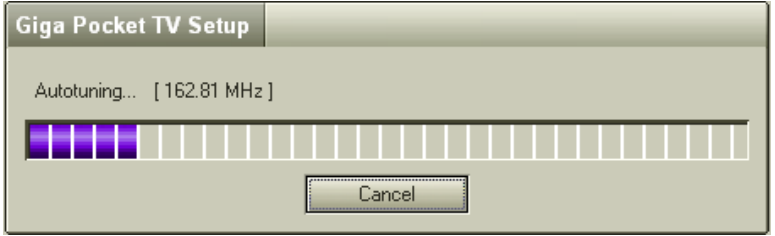

- **5**Na het scannen klikt u in de **TV Setup Wizard** op **Next**.
- **6** U wordt gevraagd een wachtwoord in te voeren. **Als u geen wachtwoord invoert, zijn bepaalde functies niet beschikbaar.**

U kunt het wachtwoord later altijd nog wijzigen. Start **TV Setup** en selecteer het tabblad **Giga Pocket Server**.

**7** Klik op **Finish**. Nu kunt u met Giga Pocket televisieprogramma's bekijken op uw computer.

Giga Pocket biedt ondersteuning voor PAL (Groot-Brittannië, Duitsland, Oostenrijk, Zwitserland, Nederland, Italië en België) en voor SECAM (Frankrijk). In grensgebieden, waar zowel PAL- als SECAM-kanalen beschikbaar zijn, wordt aanbevolen de **Giga Pocket TV Setup** uit te voeren en uw locatie te selecteren.

Wanneer u de **Giga Pocket TV Setup** uitvoert, gaan eerdere kanaalinstellingen verloren (dat wil zeggen: de lijst met kanalen, de frequenties en de namen).

 $\rightarrow$ 

### <span id="page-13-0"></span>*Kanalen sorteren*

Nadat **Giga Pocket TV Setup** is uitgevoerd, verschijnt er een overzicht van de gedetecteerde kanalen. De kanalen zijn opeenvolgend genummerd. Als u de volgorde van de kanalen wilt wijzigen, is dit het aangewezen moment om de kanalen in de lijst met kanalen te wijzigen. U kunt de kanaalnummers bijvoorbeeld overeen laten komen met de zendernummers die u op de televisie hebt ingesteld. Het wordt aanbevolen te beginnen met kanaalnummer 1.

Om de volgorde van de kanalen in de lijst met kanalen te wijzigen, gaat u als volgt te werk:

- **1**Selecteer een kanaal uit de lijst.
- **2** Klik op **Up** of **Down.**

Het kanaalnummer van het geselecteerde kanaal wordt gewijzigd. Wanneer het nummer het voorafgaande/volgende kanaal in de lijst bereikt, wordt de indicator verplaatst naar het desbetreffende kanaal.

**3** Klik op **OK**.

Het instellen van de kanalen is voltooid. Het dialoogvenster **TV Setup** wordt gesloten.

 $\rightarrow$ 

# <span id="page-14-1"></span><span id="page-14-0"></span>*Kanalen toevoegen en wijzigen*

U kunt op elk gewenst moment nieuwe kanalen toevoegen aan de kanalenlijst van Giga Pocket.

Om nieuwe kanalen toe te voegen, gaat u als volgt te werk:

- **1** Start **Giga Pocket**. Het hoofdvenster van **Giga Pocket** wordt geopend.
- **2** Selecteer de optie **Channel(s)** in het menu **Settings**. Het dialoogvenster **TV Setup** wordt geopend.

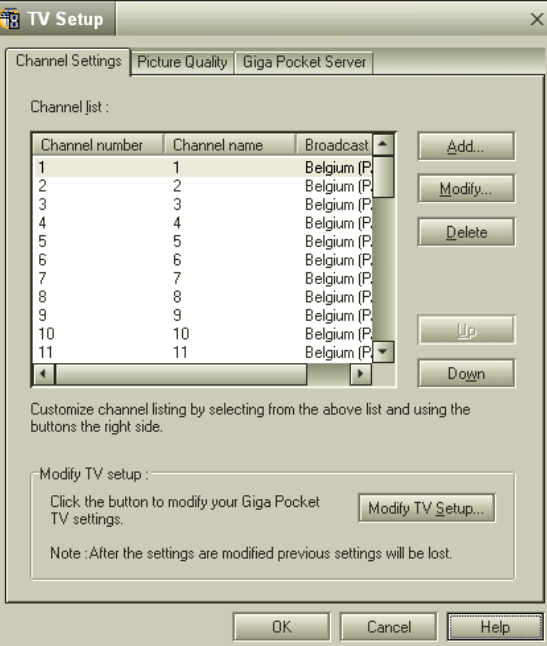

 $\rightarrow$ 

<span id="page-15-0"></span>**3** Klik op de knop **Add**. Het dialoogvenster **Add a channel** wordt geopend.

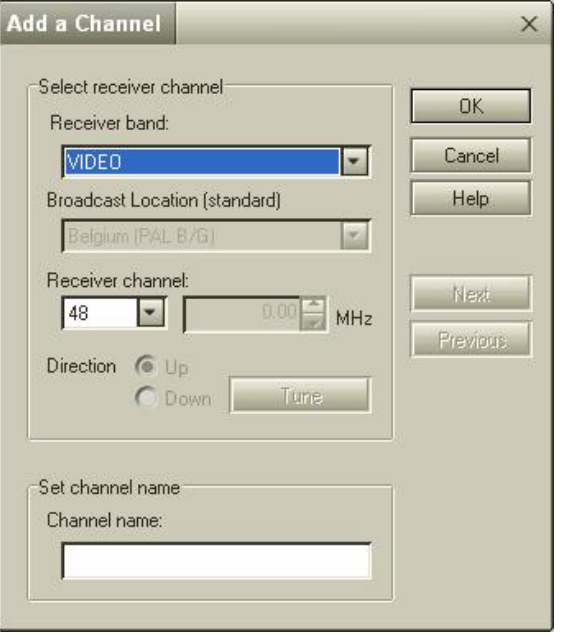

- **4** Selecteer in het vak **Receiver band** de optie **TV Tuner** (indien u programma's van de televisie wilt bekijken of opnemen) of de optie **Video** (indien u programma's van de videorecorder wilt bekijken of opnemen).
- **5** Als u **TV Tuner** selecteert, wordt een aantal extra opties beschikbaar. Als u de optie **TV Tuner** hebt geselecteerd, moeten de uitzendlocatie en de frequentie van het kanaal worden ingesteld.

 $\rightarrow$ 

<span id="page-16-0"></span>Indien u de frequentie van het kanaal kent, typt u deze waarde in het vak **Receiver channel** naast de aanduiding **MHz**.

Als u de frequentie niet kent, klikt u op de knop **Tune**. De frequentie wordt automatisch verhoogd of verlaagd, afhankelijk van de richting die met de optie **Direction** is ingesteld (**Up** of **Down**), en het beeld in de Giga Pocket-monitor wordt aan de huidige frequentie aangepast. Zodra het kanaal verschijnt, wordt de automatische kanaaldetectie vanzelf stopgezet. Als u de kanaaldetectie handmatig wilt stopzetten, klikt u op **Stop**. Klik nogmaals op **Tune**, net zolang totdat het gewenste kanaal is gevonden. Indien noodzakelijk kunt u de frequentie in kleine stappen bijstellen met behulp van de pijltjes omhoog en omlaag die in het vak **Receiver channel** naast de aanduiding **MHz** worden weergegeven.

- **6**Typ in het vak **Channel name** een naam voor het kanaal.
- **7**Klik op **OK**.

Het kanaal wordt toegevoegd. Het dialoogvenster **Add a channel** wordt gesloten.

#### **8**Sluit het dialoogvenster **TV Setup**.

✍ Als u de volgorde van de kanalen in de **Channel list** wilt wijzigen, klikt u op de knoppen **Up** en **Down**.

Als u de namen van de kanalen wilt wijzigen, klikt u op de knop **Modify** en vervolgens brengt u de gewenste wijzigingen aan.

Sommige kabelmaatschappijen verschaffen via een speciaal televisiekanaal of op een website informatie over de kanaalfrequenties. Deze informatie is soms ook beschikbaar via de Teletekst-functie van uw televisie.

Opmerkingen over het aansluiten van een videorecorder of set-top-box:

- Wanneer u een videorecorder of set-top-box (bijvoorbeeld een decoder voor satelliet- en/of betaaltelevisie) aansluit op Giga Pocket, wordt aanbevolen om gebruik te maken van een S-video- of samengestelde video-aansluiting in combinatie met geluidskabels. Selecteer een video-ingang met behulp van de optie **Display External Input** in het menu **Functions**.

- Als u een videorecorder of een set-top-box met behulp van een RF-kabel op uw computer aansluit, moet u een afzonderlijk televisiekanaal toevoegen om dit apparaat met Giga Pocket te kunnen gebruiken. U kunt dit kanaal handmatig zoeken met behulp van de procedure voor het **["Kanalen](#page-14-1)  [toevoegen en wijzigen" pagina](#page-14-1) 14**, of u kunt Giga Pocket TV Setup uitvoeren om alle kanalen te vinden.

- Afhankelijk van de configuratie van uw televisiesysteem zal Giga Pocket in staat zijn alle televisiekanalen te vinden die via de antenne of de kabel worden ontvangen, alsmede het kanaal dat is toegewezen aan de videorecorder of de set-top-box. Raadpleeg de handleiding bij de videorecorder of de set-top-box voor meer informatie.

 $\rightarrow$ 

<span id="page-17-0"></span>U kunt op elk gewenst moment de kanalenlijst bewerken om de namen van de kanalen te wijzigen, om kanalen toe te wijzen aan de nummertoetsen van de afstandsbediening of om de volgorde van de kanalen in de lijst aan te passen.

Om de instellingen van een kanaal te wijzigen, gaat u als volgt te werk:

**1** Klik in het dialoogvenster **TV Setup** op de knop **Modify**. Het dialoogvenster **Modify a Channel** wordt geopend.

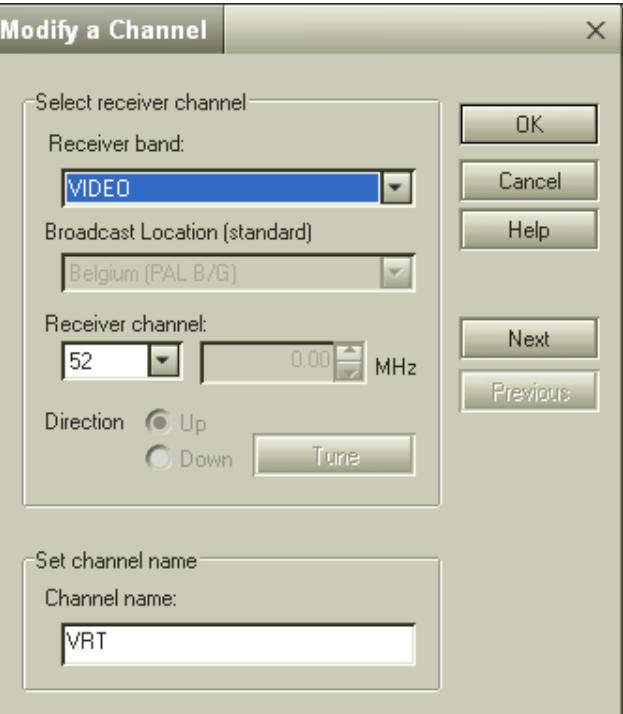

 $\rightarrow$ 

- <span id="page-18-0"></span>**2** U kunt in dit dialoogvenster de volgende instellingen wijzigen:
	- de ontvangstband;
	- de frequentie van het kanaal;
	- de naam van het kanaal.
- **3** Als u na het wijzigen van de instellingen van een kanaal nog meer kanalen wilt aanpassen, klikt u op **Next** of op **Previous**.

Hiermee schakelt u over naar het volgende of het vorige kanaal.

**Wanneer u op Next of op Previous klikt, worden alle gewijzigde instellingen voor het desbetreffende kanaal toegepast. Deze wijzigingen worden niet ongedaan gemaakt als u later op Cancel klikt.**

**4**Nadat alle gewenste aanpassingen zijn gemaakt, klikt u op **OK**.  $\rightarrow$ 

# <span id="page-19-0"></span>*Televisieprogramma's en videobronnen bekijken en opnemen*

# *Televisieprogramma's en videobronnen bekijken*

Nadat de kanalen zijn ingesteld, kunt u op de computer televisie kijken of videobeelden van externe videobronnen bekijken. Hiervoor moet u eerst Giga Pocket starten.

Om Giga Pocket te starten, gaat u als volgt te werk:

- **1**Klik op **Start** en selecteer **Alle programma's.**
- **2** Wijs naar **Giga Pocket** en klik vervolgens op **Giga Pocket**. Het hoofdvenster van **Giga Pocket** wordt geopend.

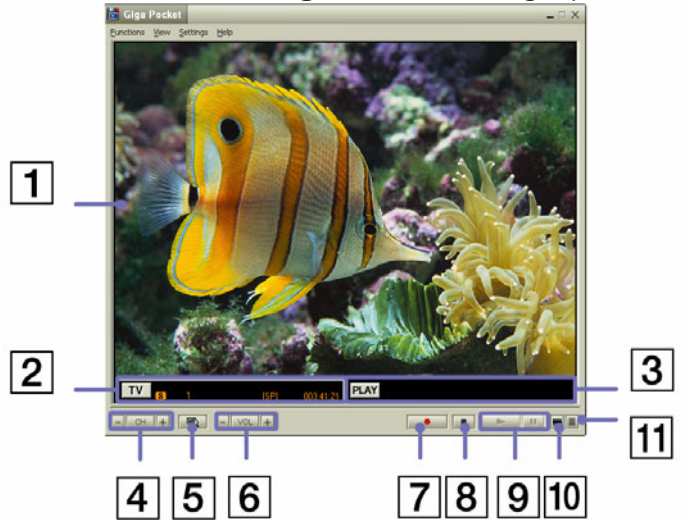

 $\rightarrow$ 

2

<span id="page-20-0"></span>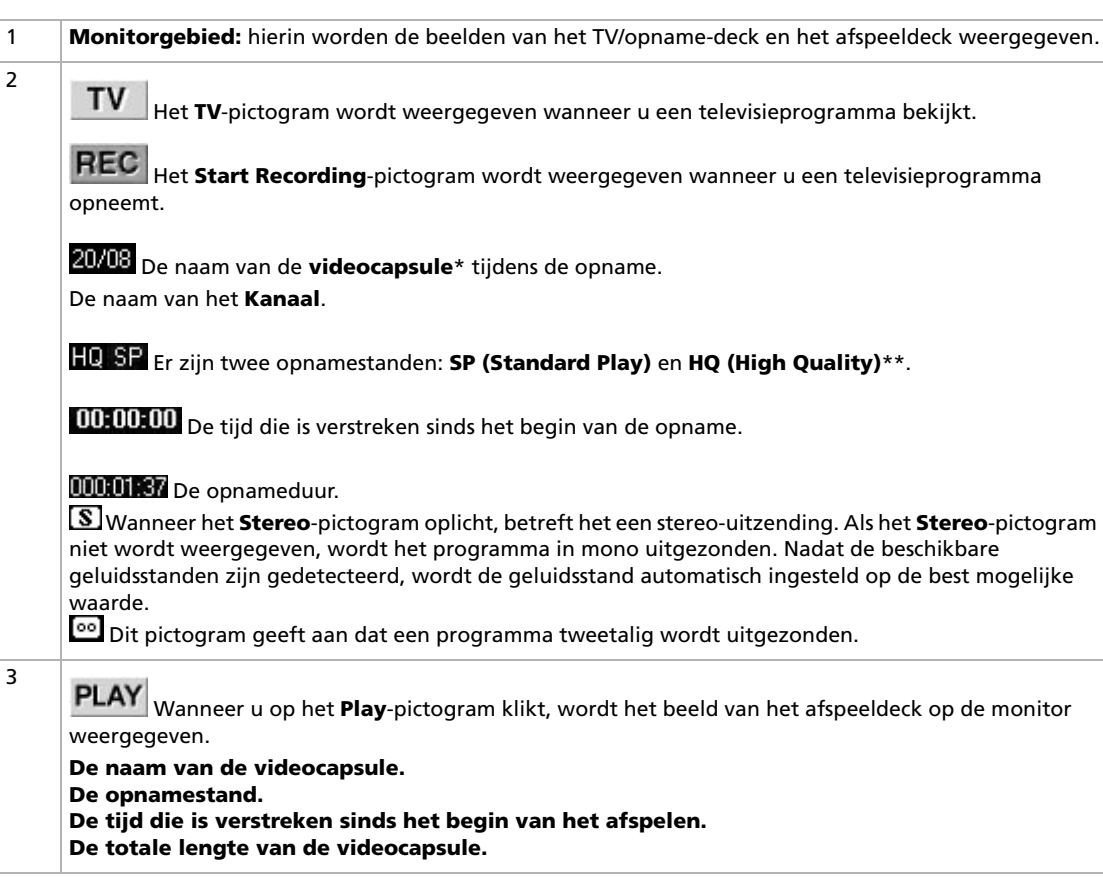

<span id="page-21-0"></span>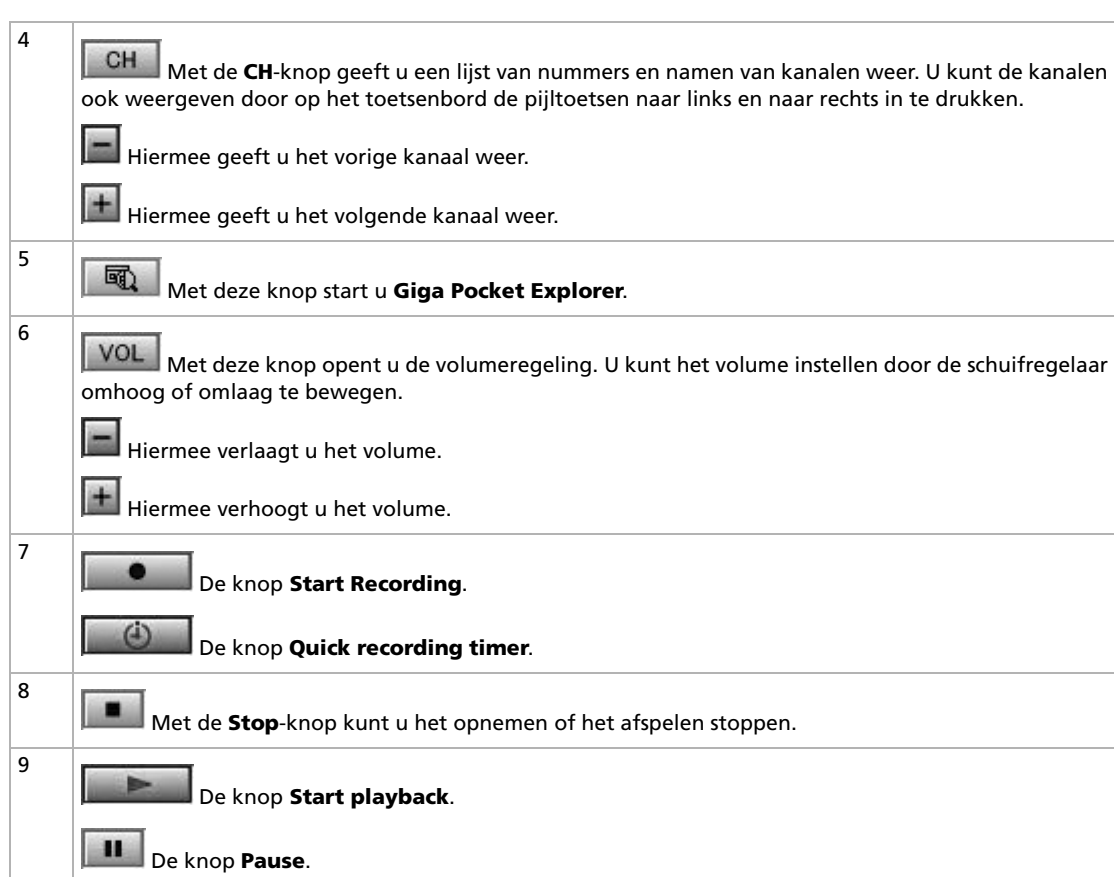

*21*

<span id="page-22-0"></span>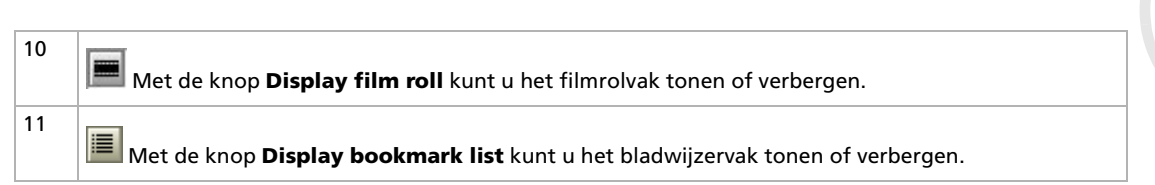

\* Een **videocapsule** is een opslageenheid waarin u audio- en videoclips bewaart die met Giga Pocket zijn opgenomen. Videocapsules worden opgeslagen op de harde schijf van de computer en kunnen worden beheerd met Giga Pocket Explorer.

\*\* Als u de opnamestand **High Quality** gebruikt, neemt de kwaliteit toe maar wordt er ook meer ruimte op de harde schijf gebruikt dan bij andere standen.

SP (Standard Play): schermresolutie 720x576, bitrate 4 Mbps/D1 (MPEG2-codering). HQ (High Quality): schermresolutie 720x576, bitrate 8 Mbps/D1 (MPEG2-codering). *22*

 $\rightarrow$ 

# <span id="page-23-0"></span>*Televisieprogramma's en videobronnen opnemen*

Giga Pocket is een systeem met twee videodecks: een TV/opname-deck en een afspeeldeck. Met het TV/ opname-deck kunt u televisie kijken of het weergegeven kanaal opnemen.

De opgenomen videoclips worden opgeslagen in videocapsules, die u beheert met Giga Pocket Explorer.

U gebruikt het afspeeldeck van Giga Pocket om videocapsules af te spelen.

Voordat u televisieprogramma's of videobeelden opneemt, kunt u handmatig de volgende instellingen wijzigen:

- ❑Opnamekwaliteit (**Settings** – **Recording mode** – **HQ** (High Quality)/**SP** (Standard Play),
- $\Box$ Geluidsstand (**Settings** – **Sound Mode** – **Mono**/**Stereo/Channel A/Channel B**\*).
- \* Afhankelijk van de beschikbare geluidsstanden, kunt u kiezen uit de volgende instellingen:
- **Mono**: met deze instelling neemt u analoog monogeluid op.
- **Stereo**: met deze instelling kunt u stereogeluid opnemen, indien de uitzending in stereo is.
- **Channel A**: met deze instelling neemt u de eerste taal op (indien beschikbaar).
- **Channel B**: met deze instelling neemt u de tweede taal op (indien beschikbaar).

Indien in het menu **Sound Mode** zowel Channel A als Channel B wordt weergegeven, zijn beide talen beschikbaar. U kunt op elk moment tussen de beide kanalen schakelen.

**E**D Ongeacht de instelling van de geluidsstand, kunnen de geluidsinstellingen automatisch worden aangepast wanneer bepaalde geluidsstanden niet langer beschikbaar zijn in het uitgezonden televisieprogramma.

U kunt de instelling voor de geluidsstand ook wijzigen met de **Timer Recording Wizard**.

Dit menu geeft niet de status weer van het programma dat op dit moment wordt ontvangen. Als het programma in stereo of tweetalig wordt uitgezonden, ziet u het bijbehorende pictogram links van het kanaal op het TV-deck.

 $\rightarrow$ 

<span id="page-24-0"></span>**Giga Pocket**

Om televisieprogramma's en videobronnen op te nemen, gaat u als volgt te werk:

- **1** Start **Giga Pocket**. Het hoofdvenster van **Giga Pocket** wordt geopend.
- **2**Klik op de **TV**-knop.

Het beeld van het TV/opname-deck wordt weergegeven op de Giga Pocket-monitor.

Klik op de **CH**-knop om een kanaal te selecteren.

Het beeld van het geselecteerde kanaal wordt weergegeven op de Giga Pocket-monitor.

Klik op de **knop** Start Recording.

De knop **Start Recording** verandert in de **knop Quick recording timer**. Er wordt een nieuwe videocapsule opgenomen.

*24*

 $\rightarrow$ 

<span id="page-25-0"></span>**3** Wanneer u op de knop **Quick recording timer** klikt, kunt u de eindtijd voor de opname in stappen van 30 minuten instellen tot maximaal 3 uur later. Als de beschikbare ruimte op de harde schijf niet toereikend is, wordt echter de maximaal mogelijke opnameduur weergegeven in plaats van de ingestelde eindtijd voor de opname.

#### Alternatieve methode:

Selecteer de optie **Set the time to stop recording** in het menu **Functions**.

Het dialoogvenster **Set Recording stop time** wordt weergegeven.

- **4** Geef de eindtijd voor de opname op met het toetsenbord of door op de knoppen omhoog/omlaag te klikken.
- **5** Klik op **OK**. De eindtijd voor de opname is ingesteld.

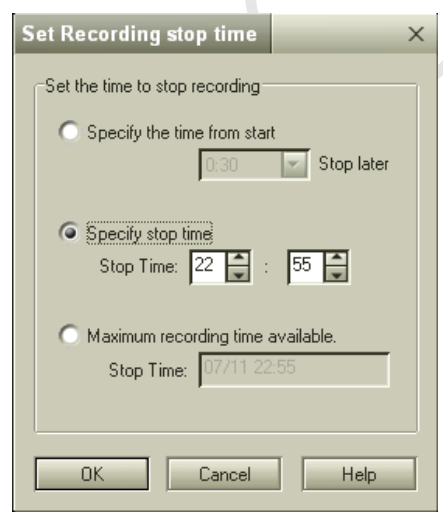

*25*

 $\rightarrow$ 

<span id="page-26-0"></span>U kunt de opnameduur maximaal op 12 uur instellen.

De eindtijd voor de opname is afhankelijk van de beschikbare ruimte op de harde schijf.

De maximale opnameduur voor Giga Pocket wordt al bij het begin van de opname vastgesteld. Wanneer u tijdens het opnemen probeert meer ruimte op de harde schijf vrij te maken, bijvoorbeeld door bestanden te verwijderen, heeft dit geen effect op de maximale opnameduur.

Wanneer de hoeveelheid beschikbare ruimte op de harde schijf afneemt doordat er bijvoorbeeld andere bestanden naar de harde schijf worden gekopieerd, zal de opname nog vóór de ingestelde eindtijd worden stopgezet.

Om geslaagde opnamen met behulp van de timer mogelijk te maken, is het niet toegestaan om binnen 3 minuten voordat een timer-opname begint nog andere opnamen te maken. Wanneer er 5 minuten voor de geplande starttijd van een timer-opname nog een andere opname bezig is, verschijnt er een waarschuwing. Ongeveer 3 minuten voor de geplande starttijd van de timer-opname wordt het actieve opnameproces stopgezet.

Zelfs wanneer u Giga Pocket afsluit, zal de timer-opname doorgaan, zolang het pictogram **Timer Recording Manager** maar in de Windowstaakbalk wordt weergegeven.

Voor elke opname wordt een nieuwe videocapsule gebruikt. U kunt de inhoud van opgenomen videocapsules niet overschrijven.

Het is mogelijk een videocapsule af te spelen terwijl u een televisieprogramma opneemt.

Wanneer u een programma opneemt, kunt u na een paar seconden op elk gewenst moment het begin van de opname afspelen, zonder dat u hiervoor de opname hoeft te stoppen. Deze functie wordt **Slip play** genoemd. Als u deze functie wilt gebruiken, klikt u op het menu **Functions** en vervolgens selecteert u de optie **Start Slip Play**. Terwijl het programma op het TV/opname-deck wordt opgenomen, wordt de opname vanaf het begin weergegeven op het afspeeldeck.

 $\rightarrow$ 

### <span id="page-27-0"></span>*De Timer Recording Wizard instellen*

Met deze functie kunt u timer-opnamen programmeren voor programma's die periodiek (dagelijks, wekelijks) of in de toekomst worden uitgezonden (tot het einde van het volgende jaar).

#### De ingestelde starttijd en eindtijd voor de timer-opname kunnen eenvoudig worden gewijzigd. Dit is handig wanneer een programma onverwacht later begint of langer duurt.

De functie voor timer-opnamen houdt geen rekening met zomer- en wintertijd. Opnamen die tijdens de overgangsperiode worden gemaakt, zullen dan ook een uur korter of langer zijn dan de bedoeling was. De oorspronkelijke tijdinstelling, vóórdat u de klok hebt verzet, wordt toegepast op alle opnamen.

Controleer of er timer-opnamen geprogrammeerd zijn voor de zomertijd en breng indien nodig correcties aan.

Wanneer timer-opnamen direct achter elkaar geprogrammeerd zijn, worden de opnamen ongeveer 30 seconden vóór de ingestelde eindtijd stopgezet om voorbereidingen te kunnen treffen voor de volgende opname.

De instellingen van timer-opnamen mogen elkaar niet overlappen. Het is niet mogelijk om overlappende opnamen te programmeren.

 $\rightarrow$ 

### <span id="page-28-0"></span>*Een nieuwe timer-opname programmeren*

Met deze functie kunt u timer-opnamen programmeren. Er kunnen maximaal 100 timer-opnamen worden geprogrammeerd.

Om een nieuwe timer-opname met de Timer Recording Wizard te programmeren, gaat u als volgt te werk:

- **1** Klik achtereenvolgens op **Start**, **Programma's**, **Giga Pocket** en **Timer Recording Wizard**. De **Timer Recording Wizard** wordt gestart.
- **2**Schakel het selectievakje **New Timer Recording** in.
- **3**Klik op **Next**.

Het dialoogvenster **New Timer Recording - Set Channel, Start Date and Time** wordt weergegeven.

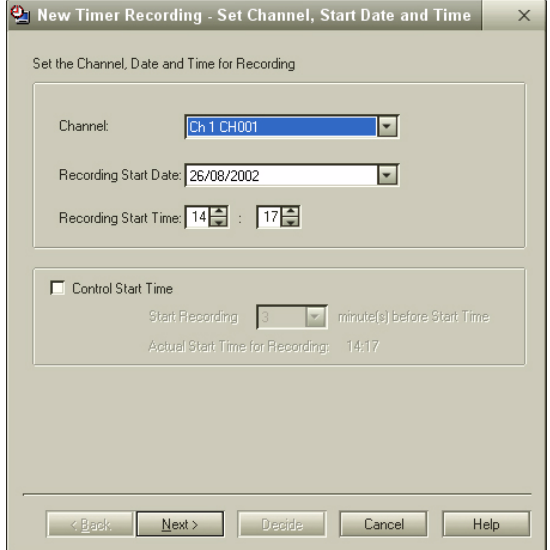

 $\rightarrow$ 

- <span id="page-29-0"></span>**4**Selecteer een kanaal.
- **5**Stel de startdatum en de starttijd (tussen 00:00 – 23.59) voor de opname in.
- **6** Schakel het selectievakje **Control start time** in als u de starttijd van de opname ongeveer 3 minuten wilt vervroegen om rekening te houden met een mogelijk verschil tussen de systeemklok van uw computer en de daadwerkelijke uitzendtijd.
- **7**Klik op **Next**.

Het dialoogvenster **New Timer Recording - Set stop time and recording mode** wordt weergegeven.

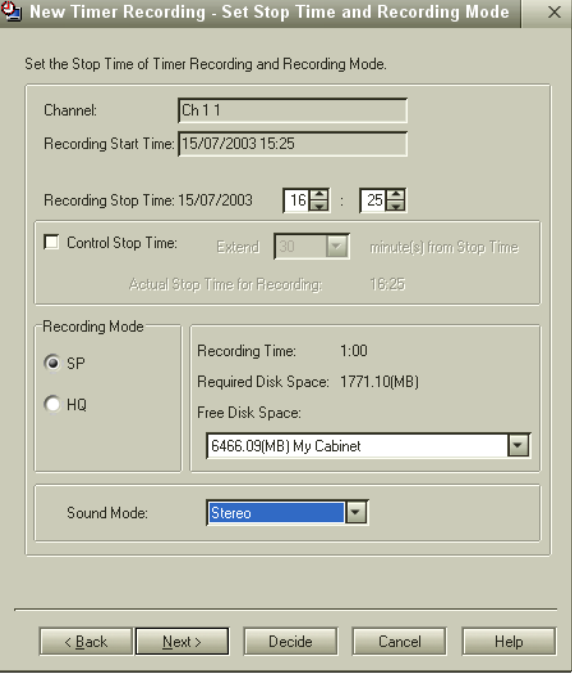

 $\rightarrow$ 

- <span id="page-30-0"></span>**8** Stel de eindtijd voor de opname in. Wanneer u een tijd na 23.59 uur instelt, wordt de datum automatisch aangepast.
- **9** Schakel het selectievakje **Control stop time** in als u de eindtijd van de opname iets later wilt instellen.
- **10** Selecteer de gewenste opname- en geluidsstand.
- **11** U kunt nu op de knop **Decide** of **Next** klikken. Klik op **Decide** om het programmeren van de timer-opname af te sluiten.

Het scherm **Confirm** wordt weergegeven.

Klik op **Next**.

De instellingen worden opgeslagen en het dialoogvenster **Completed** wordt weergegeven. Klik op **Finish**.

Alternatieve methode:

Klik op **Next** om gedetailleerde instellingen te maken. Het dialoogvenster **Set details** wordt weergegeven.

- Stel een dagelijkse, wekelijkse of eenmalige opname in.
- Selecteer een vervaldatum voor de videocapsule.
- Typ een naam voor de videocapsule.
- Voer een memo in met informatie over de inhoud van de videocapsule.

Klik op **Next**.

Het scherm **Confirm** wordt weergegeven.

Klik op **Next**.

De instellingen worden opgeslagen en het dialoogvenster **Completed** wordt weergegeven. Klik op **Finish**.

Als de hoeveelheid benodigde ruimte groter is dan de beschikbare ruimte op de harde schijf, zijn de knoppen **Next** en **Decide** niet beschikbaar. U kunt de timer-opname dan niet programmeren. Klik op

 $\rightarrow$ 

<span id="page-31-0"></span>het neerwaartse pijltje naast het vak **Free disk space** en selecteer een ander kabinet voor de opslag van de videocapsule, verminder de benodigde hoeveelheid schijfruimte door een andere opnamestand te kiezen (SP in plaats van HQ) of maak ruimte op de schijf vrij door videocapsules te verwijderen.

Om een nieuwe timer-opname vanuit Giga Pocket Explorer te programmeren, gaat u als volgt te werk:

**1** Start **Giga Pocket Explorer**. Het hoofdvenster van **Giga Pocket Explorer** wordt geopend.

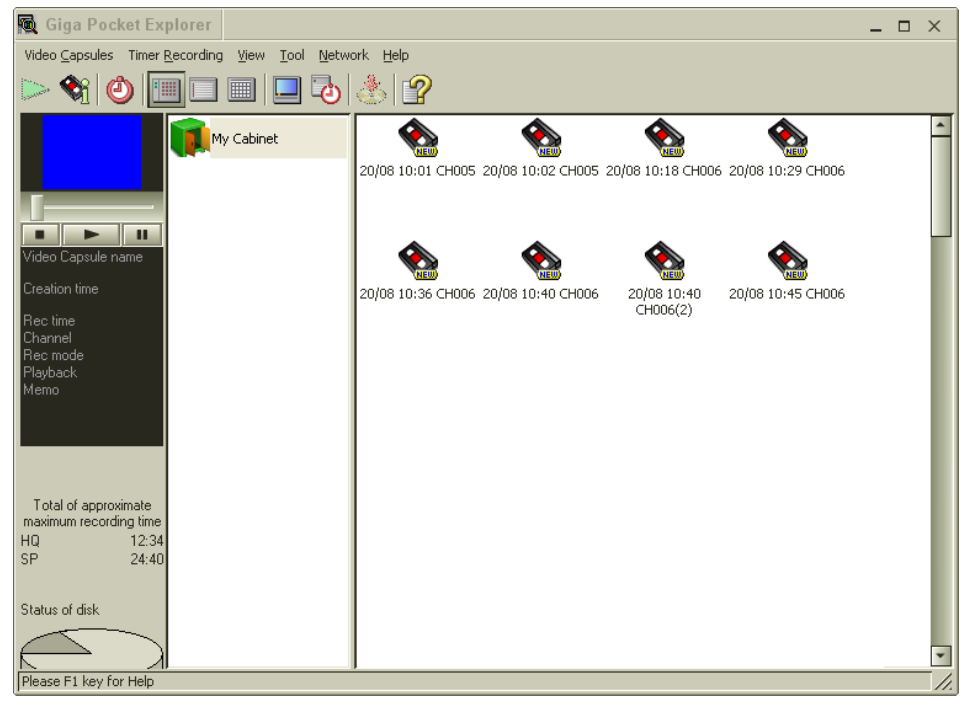

 $\rightarrow$ 

- <span id="page-32-0"></span>**2** Selecteer de optie **New Recording** in het menu **Timer Recording**. Het dialoogvenster **New Timer Recording - Set Channel, Start Date and Time** van de **Timer Recording Wizard** wordt weergegeven.
- **3** Ga verder vanaf stap 5 van de procedure **Een nieuwe timer-opname met de Timer Recording Wizard programmeren**.

**ED** Voor elke opname wordt een nieuwe videocapsule gemaakt.

Zodra u een timer-opname programmeert, wordt er een videocapsule gereserveerd voor de opname. Hierdoor neemt de hoeveelheid beschikbare ruimte op de harde schijf af.

U kunt het veld van de naam van de videocapsule niet leeg laten.

### *Timer-opnamen beheren*

U kunt de starttijd of eindtijd van een timer-opname eenvoudig aanpassen. Dit is bijvoorbeeld handig wanneer een programma onverwacht later begint of langer duurt.

Het is ook mogelijk de naam van een nog niet opgenomen videocapsule te wijzigen. U kunt timer-opnamen ook annuleren.

 $\rightarrow$ 

<span id="page-33-0"></span>Er wordt een overzicht van de timer-opnamen weergegeven in de Timer Recording Manager en in Giga Pocket Explorer.

Om een overzicht van de timer-opnamen met de Time Recording Manager weer te geven, gaat u als volgt te werk:

Dubbelklik in de taakbalk op het pictogram **Timer Recording Manager**. Het dialoogvenster **Timer Recording Manager** wordt geopend. In de **Timer Recording List** ziet u een overzicht van de timer-opnamen.

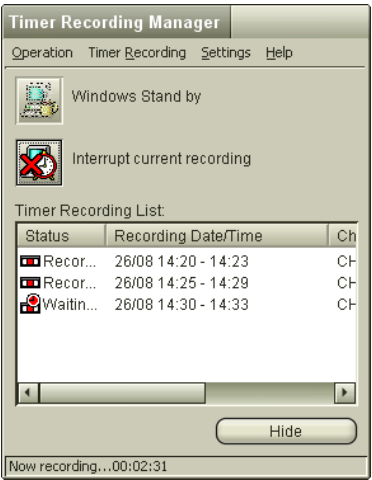

 $\rightarrow$ 

 $\rightarrow$ 

 $\leq$ 

<span id="page-34-0"></span>Om een overzicht van de timer-opnamen met Giga Pocket Explorer weer te gegeven, gaat u als volgt te werk:

#### Start **Giga Pocket Explorer** (klik achtereenvolgens op **Start – Programma's – Giga Pocket – Giga Pocket Explorer**).

Het hoofdvenster van **Giga Pocket Explorer** wordt geopend.

In het lijstgebied wordt een lijst weergegeven met de videocapsules die zijn ingesteld voor timer-opnamen. Er zijn drie mogelijke weergaven (selecteer **View** – **View as** – **Icon**/**List**/**Calendar**):

- In de **Icon**-weergave wordt het pictogram weergegeven.
- In de **List**-weergave wordt het bericht **Waiting for timer recording** weergegeven in het **Status**-veld.
- De **Calendar**-weergave is nuttig wanneer u de datums van timer-opnamen wilt controleren.

#### *Starttijd voor de opname aanpassen*

U kunt de starttijd van een timer-opname aanpassen door een videocapsule te selecteren in het lijstgebied van **Giga Pocket Explorer**. De eindtijd van de opname wordt automatisch aangepast aan de hand van de nieuwe starttijd.

Om de starttijd van een opname met de Timer Recording Manager aan te passen, gaat u als volgt te werk:

- **1** Start de **Timer Recording Manager**. Het venster **Timer Recording Manager** wordt geopend.
- **2** Selecteer de videocapsule waarvan u de instellingen wilt bijwerken.
- **3** Klik op het menu **Timer Recording**.
- **4** Selecteer **Change starting time**. Het dialoogvenster **Adjust Start Recording Time - Adjust Recording Start Time** van de **Timer Recording Wizard** wordt weergegeven.

De instellingen van de in stap 2 geselecteerde timer-opname worden weergegeven.

<span id="page-35-0"></span>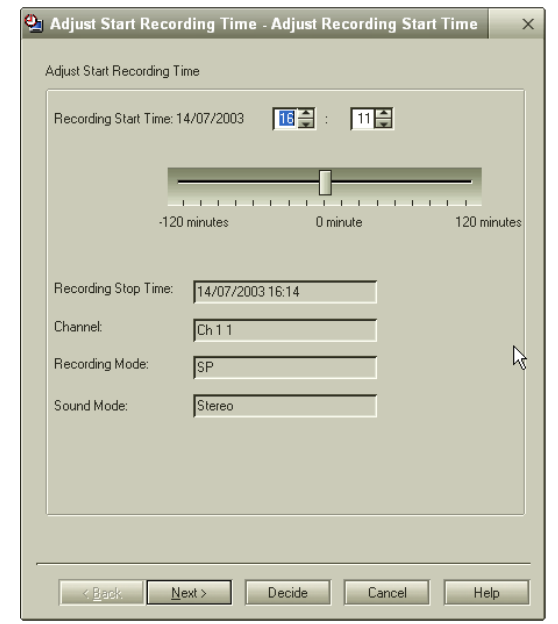

- **5** Pas de starttijd voor de opname aan door de schuifregelaar met de muis naar links of naar rechts te slepen.
- **6**Klik op **Next**.

Het scherm **Confirm** wordt weergegeven.

- **7** Klik op **Next**. De instellingen worden opgeslagen en het dialoogvenster **Completed** wordt weergegeven.
- **8** Klik op **Finish**. De **Timer Recording Wizard** wordt gesloten.

*35*

 $\rightarrow$ 

<span id="page-36-0"></span>Om de starttijd van een opname met Giga Pocket Explorer aan te passen, gaat u als volgt te werk:

- **1** Start **Giga Pocket Explorer**. Het hoofdvenster van **Giga Pocket Explorer** wordt geopend.
- **2** Klik in het lijstgebied op de timer-opname waarvan u de starttijd wilt wijzigen. De geselecteerde timer-opname wordt gemarkeerd.
- **3** Selecteer de optie **Change starting time** in het menu **Timer Recording**. Het dialoogvenster **Adjust Start Recording Time - Adjust Recording Start Time** van de **Timer Recording Wizard** wordt weergegeven.
- **4** Ga verder vanaf stap 5 in de procedure **De starttijd van een opname met de Timer Recording Manager aanpassen**.

**ED** De starttijd van een timer-opname die al is gestart, kan niet meer worden gewijzigd.

### *Eindtijd voor de opname aanpassen*

U kunt de eindtijd van een timer-opname aanpassen door een videocapsule te selecteren in het lijstgebied van **Giga Pocket Explorer**. De starttijd van de opname wordt niet aangepast.

Om de eindtijd van een opname met de Timer Recording Manager aan te passen, gaat u als volgt te werk:

- **1** Start de **Timer Recording Manager**. Het venster **Timer Recording Manager** wordt geopend.
- **2** Selecteer de videocapsule waarvan u de instellingen wilt bijwerken.
- **3** Klik op het menu **Timer Recording**.
- **4** Selecteer **Change ending time**. Het dialoogvenster **Adjust End Recording Time - Adjust Recording Stop Time** van de **Timer Recording Wizard** wordt weergegeven.

De instellingen van de in stap 2 geselecteerde timer-opname worden weergegeven.

 $\rightarrow$ 

<span id="page-37-0"></span>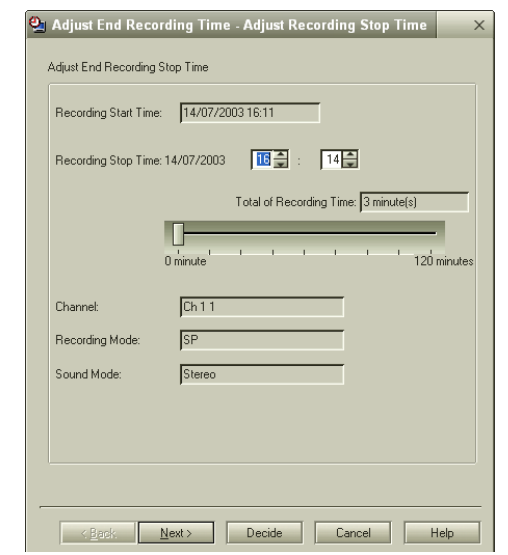

**5** Pas de starttijd voor de opname aan door de schuifregelaar met de muis naar links of naar rechts te slepen.

Ook de eindtijd van een timer-opname die al is gestart, kan desgewenst nog worden gewijzigd. Vanaf ongeveer 5 minuten voordat de timer-opname is afgelopen, is het niet meer mogelijk de eindtijd van de opname te wijzigen.

- **6** Klik op **Next**. Het scherm **Confirm** wordt weergegeven.
- **7** Klik op **Next**. Het dialoogvenster **Completed** wordt weergegeven.
- **8** Klik op **Finish**. De **Timer Recording Wizard** wordt gesloten.

*37*

 $\rightarrow$ 

<span id="page-38-0"></span>Om de eindtijd van een opname met Giga Pocket Explorer aan te passen, gaat u als volgt te werk:

- **1** Start **Giga Pocket Explorer**. Het hoofdvenster van **Giga Pocket Explorer** wordt geopend.
- **2** Klik in het lijstgebied op de timer-opname waarvan u de eindtijd wilt wijzigen. De geselecteerde timer-opname wordt gemarkeerd.
- **3** Selecteer de optie **Change ending time** in het menu **Timer Recording**. Het dialoogvenster **Adjust End Recording Time - Adjust Recording Stop Time** van de **Timer Recording Wizard** wordt weergegeven.
- **4** Ga verder vanaf stap 5 in de procedure **De starttijd van een opname met de Timer Recording Manager aanpassen**.

Als er onvoldoende beschikbare ruimte is op de harde schijf, kan het achteraf toegevoegde deel van de opname niet worden gemaakt.

U kunt de opnameduur op maximaal 12 uur instellen. Het is niet mogelijk een timer-opname van meer dan 12 uur te programmeren.

#### *Timer-opnamen aanpassen*

U kunt de eindtijd van een timer-opname aanpassen door een videocapsule te selecteren in het lijstgebied van **Giga Pocket Explorer**.

Om de timer-opname met de Timer Recording Manager aan te passen, gaat u als volgt te werk:

- **1** Start de **Timer Recording Manager**. Het venster **Timer Recording Manager** wordt geopend.
- **2** Selecteer de videocapsule waarvan u de instellingen wilt bijwerken.
- **3** Klik op het menu **Timer Recording**.
- **4** Selecteer **Change Timer Recording**. Het dialoogvenster **Adjust Timer Recording - Set Channel, Start Date and Time** van de **Timer Recording Wizard** wordt weergegeven. De instellingen van de in stap 2 geselecteerde timer-opname worden weergegeven.

 $\rightarrow$ 

*39*

 $\rightarrow$ 

 $\leq$ 

- <span id="page-39-0"></span>**5**Wijzig de startdatum en de starttijd (tussen 00:00 – 23.59) voor de opname.
- **6** Schakel het selectievakje **Control start time** in als u de starttijd van de opname ongeveer 3 minuten wilt vervroegen om rekening te houden met een mogelijk verschil tussen de systeemklok van uw computer en de daadwerkelijke uitzendtijd.
- **7** Klik op **Next**. Het dialoogvenster **Adjust Timer Recording – Set stop time and recording mode** wordt weergegeven.
- **8** Wijzig de eindtijd voor de opname.
- **9** Schakel het selectievakje **Control stop time** in als u de eindtijd van de opname iets later wilt instellen.
- **10** U kunt nu op de knop **Decide** of op de knop **Next** klikken. Klik op **Decide** om het programmeren van de timer-opname af te sluiten. OF

Klik op **Next** om gedetailleerde instellingen te maken (dagelijkse of wekelijkse opname, vervaldatum, naam van de videocapsule, memo).

**11** Klik op **Finish**.

Om de timer-opname met Giga Pocket Explorer aan te passen, gaat u als volgt te werk:

**1**Start **Giga Pocket Explorer**.

Het hoofdvenster van **Giga Pocket Explorer** wordt geopend.

- **2** Klik in het lijstgebied op de timer-opname waarvan u de timer-instellingen wilt wijzigen. De geselecteerde timer-opname wordt gemarkeerd.
- **3** Selecteer de optie **Change Timer Recording** in het menu **Timer Recording**. Het dialoogvenster **Adjust Timer Recording - Set Channel, Start Date and Time** van de **Timer Recording Wizard** wordt weergegeven.
- **4** Ga verder vanaf stap 5 in de procedure **De timer-opname met de Timer Recording Manager aanpassen**.

<span id="page-40-0"></span>✍ Als de hoeveelheid benodigde ruimte groter is dan de beschikbarte ruimte op de harde schijf, zijn de knoppen **Next** en **Decide** niet beschikbaar. U kunt de timer-opname dan niet programmeren. Klik op het neerwaartse pijltje naast het vak **Free disk space** en selecteer een ander kabinet voor de opslag van de videocapsule, verminder de benodigde hoeveelheid schijfruimte door een andere opnamestand te kiezen (SP in plaats van HQ) of maak ruimte op de schijf vrij door videocapsules te verwijderen.

Zodra u een timer-opname programmeert, wordt er een videocapsule gereserveerd voor de opname. Hierdoor neemt de hoeveelheid beschikbare ruimte op de harde schijf af.

### *Timer-opnamen annuleren*

Timer-opnamen met de status **Waiting for timer recording** kunnen worden geannuleerd. Ook kunt u een timer-opname afbreken nadat deze gestart is.

Om de timer-opname met de Timer Recording Manager te annuleren, gaat u als volgt te werk:

- **1** Start **Timer Recording Manager**. Het venster **Timer Recording Manager** wordt geopend.
- **2**Selecteer de videocapsule die u wilt annuleren.
- **3**Klik op het menu **Timer Recording**.
- **4** Selecteer **Cancel Timer Recording**. Het dialoogvenster **Confirm** van de **Timer Recording Wizard** wordt weergegeven. De instellingen van de in stap 2 geselecteerde timer-opname worden weergegeven.
- **5** Als u de timer-opname wilt annuleren, klikt u op **Next**. Het dialoogvenster **Completed** wordt weergegeven.
- **6** Klik op **Finish**. De **Timer Recording Wizard** wordt gesloten.

 $\rightarrow$ 

<span id="page-41-0"></span>Om de timer-opname met Giga Pocket Explorer te annuleren, gaat u als volgt te werk:

- **1** Start **Giga Pocket Explorer**. Het hoofdvenster van **Giga Pocket Explorer** wordt geopend.
- **2** Klik in het lijstgebied op de timer-opname die u wilt annuleren. De geselecteerde timer-opname wordt gemarkeerd.
- **3** Selecteer de optie **Cancel Timer Recording** in het menu **Timer Recording**. Het dialoogvenster **Confirm** van de **Timer Recording Wizard** wordt weergegeven.
- **4** Ga verder vanaf stap 5 in de procedure **De timer-opname met de Timer Recording Manager annuleren**.
- $\mathbb{Z}_D$  Vanaf ongeveer 3 minuten voor de starttijd van een timer-opname is het niet meer mogelijk de timer-opname te annuleren. Het is niet mogelijk een geannuleerde timer-opname te herstellen.

### *De huidige timer-opname onderbreken*

Met deze functie kunt u de timer-opname die op dit moment wordt uitgevoerd onderbreken. Dit is nuttig wanneer u in plaats van het huidige programma een ander programma wilt opnemen.

Om de huidige timer-opname te onderbreken, gaat u als volgt te werk:

- **1** Klik met de rechtermuisknop op het pictogram **Timer Recording Manager** in de taakbalk. Er wordt een pop up-menu weergegeven.
- **2** Selecteer de optie **Stop the current recording** in het pop up-menu. Er wordt een bevestigingsscherm weergegeven.
- **3** Klik op **Yes**. De huidige timer-opname wordt onderbroken.

De status van de onderbroken timer-opname wordt ingesteld op **Recorded**.

*41*

 $\rightarrow$ 

### <span id="page-42-0"></span>*Timer-opnamen inschakelen*

Ook wanneer u een televisieprogramma bekijkt of een videocapsule afspeelt, zal de timer-opname worden uitgevoerd indien het pictogram **Timer Recording Manager** in de taakbalk wordt weergegeven. Als u een televisieprogramma opneemt met Giga Pocket, wordt deze opname stopgezet om de timer-opname te kunnen uitvoeren.

Als het pictogram **Timer Recording Manager** niet in de taakbalk wordt weergegeven, start u de **Timer Recording Manager** om de timer-opname te starten.

Om de timer-opname in te schakelen, gaat u als volgt te werk:

Start de **Timer Recording Manager** door in **Giga Pocket Explorer** op de knop **Launch Timer Recording**

**Manager** te drukken of door in **Giga Pocket** op de knop **Start Recording** the klikken.

Het pictogram **Timer Recording Manager (2)** wordt nu weergegeven in de taakbalk. De functie voor het opnemen van timer-opnamen is ingeschakeld. De opname start op de ingestelde starttijd.

**ED** Timer-opnamen kunnen niet worden uitgevoerd wanneer de computer is uitgeschakeld.

Tot ongeveer 7 minuten voor de starttijd van de opname kunt u de computer met de energiebeheerfuncties van Windows in **Standby** zetten. Als u **Standby** wilt activeren, klikt u met de rechtermuisknop op het pictogram **Timer Recording Manager**.

Selecteer de optie **Windows Standby** in het pop up-menu.

De computer schakelt nu over op de energiebesparende modus.

De computer wordt ongeveer 5 minuten voor de starttijd van de timer-opname automatisch opgestart en voert vervolgens de timer-opname uit.

*42*

 $\rightarrow$ 

### <span id="page-43-0"></span>*Timer-opnamen uitschakelen*

#### Als u de timer-opname wilt uitschakelen, sluit u het pictogram **Timer Recording Manager** in de taakbalk.

Om de timer-opname uit te schakelen, gaat u als volgt te werk:

- **1** Klik met de rechtermuisknop op het pictogram **Timer Recording Manager** in de taakbalk. Er wordt een pop up-menu weergegeven.
- **2** Selecteer de optie **Exit** in het pop up-menu. Er wordt een bevestigingsscherm weergegeven.
- **3** Klik op **Yes**. Het programma **Timer Recording Manager** wordt afgesloten en het pictogram **Timer Recording Manager** verdwijnt uit de taakbalk.
- ✍ Wanneer u timer-opnamen uitschakelt door de **Timer Recording Manager** af te sluiten, worden timer-opnamen niet uitgevoerd en worden vervallen videocapsules niet verwijderd.

 $\rightarrow$ 

## <span id="page-44-0"></span>*Videocapsules beheren*

Met **Giga Pocket Explorer** kunt u een overzicht van de videocapsules weergeven en deze indelen in kabinetten. U kunt de inhoud van videocapsules controleren en de instellingen van videocapsules wijzigen zonder dat u ze met Giga Pocket hoeft af te spelen.

### *Overzichten van videocapsules*

U kunt een lijst van de videocapsules weergeven in het lijstgebied van Giga Pocket Explorer.

Om een lijst met videocapsules weer te geven, gaat u als volgt te werk:

- **1** Start **Giga Pocket Explorer**. Het hoofdvenster van **Giga Pocket Explorer** wordt geopend. Het lijstgebied bevat een overzicht van de videocapsules.
- **2**Klik in de werkbalk op  $\Box$  om een lijstweergave te kiezen. De weergave wordt aangepast.

*44*

 $\rightarrow$ 

### <span id="page-45-0"></span>*Voorbeelden van videocapsules bekijken*

U kunt de inhoud van een videocapsule snel controleren door er een voorbeeld van te bekijken.

Deze functie is nuttig wanneer u snel een overzicht wilt krijgen van de inhoud van de videocapsules.

Om een voorbeeld van een videocapsule te bekijken, gaat u als volgt te werk:

#### **1** Start **Giga Pocket Explorer**. Het hoofdvenster van **Giga Pocket Explorer** wordt geopend.

**2** Klik in het lijstgebied op de videocapsule waarvan u een voorbeeld wilt zien.

De geselecteerde videocapsule wordt gemarkeerd. Er wordt een miniatuurafbeelding weergegeven op de voorbeeldmonitor.

- **3**Klik in de voorbeeldmonitor op de  $\geq$  afspeelknop.
- Er worden geen miniatuurafbeeldingen weergegeven voor videocapsules die zijn ingesteld voor een timer-opname.

Voor videocapsules die uit MPEG-bestanden zijn geïmporteerd, kunnen in bepaalde gevallen geen miniatuurafbeeldingen worden weergegeven.

U kunt met Giga Pocket Explorer toegangsbeperkingen instellen voor videocapsules. Dit houdt in dat alleen iemand die het juiste wachtwoord invoert de videocapsule kan afspelen, converteren of verwijderen. De toegangsbeperkingen instellen:

- 1. Selecteer de desbetreffende videocapsule.
- 2. Klik op het menu **Video Capsules**.
- 3. Selecteer **Access Restriction**.

Het dialoogvenster **Set access restriction** wordt geopend.

- 4. Typ het wachtwoord en bevestig dit door het nogmaals te typen.
- 5. Klik op **OK**.

Er is geen voorbeeld beschikbaar voor videocapsules met toegangsbeperking.

Een videocapsule met toegangsbeperking kan worden afgespeeld als volgt:

1. Dubbelklik op de videocapsule.

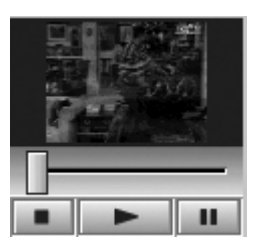

 $\rightarrow$ 

<span id="page-46-0"></span>Het dialoogvenster **Cancel access restriction** wordt geopend. 2. Typ het wachtwoord en klik op **OK**. Als u de toegangsbeperking wilt annuleren, herhaalt u stap 1 tot en met 5.

## *Videocapsules op een DVD branden*

Het is mogelijk videocapsules op een DVD te branden.

Om Videocapsules op DVD te branden, gaat u als volgt te werk:

- **1**Start **Giga Pocket Explorer**.
- **2**Selecteer de videocapsule die u op een DVD wilt branden.
- **3** Sluit het hoofdvenster van **Giga Pocket** en klik vervolgens op de knop **Launch DVD writing software** of klik achtereenvolgens op **Video Capsules** – **Send to** – **Click to DVD**. (Als u het hoofdvenster van Giga Pocket niet eerst gesloten hebt, ziet u nu het foutbericht **Hardware Overlay**.) Het programma **Click to DVD** wordt gestart en de videocapsule wordt in **Click to DVD** geïmporteerd.
- **ED** Raadpleeg de on line Help-bestanden van **Click to DVD** voor meer informatie.

## *Videocapsules bewerken*

#### Met DVgate Plus kunt u videocapsules bewerken.

Om een videocapsule naar DVgate Plus te verzenden, gaat u als volgt te werk:

- **1**Start **Giga Pocket Explorer**.
- **2**Selecteer de videocapsule die u wilt bewerken.
- **3**Klik op de knop **Launch MPEG Edit software ED** of klik achtereenvolgens op **Video Capsules** – **Send to** – **DVgate Plus**.

Het programma **DVgate Plus** wordt gestart en de videocapsule wordt automatisch in dit programma geïmporteerd.

✍ Raadpleeg de on line Help-bestanden van **DVgate Plus** voor meer informatie.

 $\rightarrow$ 

### <span id="page-47-0"></span>*Videocapsules indelen in categorieën*

U kunt met **Giga Pocket Explorer** kabinetten maken om de videocapsules gestructureerd op te slaan. U kunt nieuwe kabinetten maken (naast **My Cabinet**) om videocapsules op te slaan en te beheren.

### *Nieuwe kabinetten maken*

Om een nieuw kabinet te maken, gaat u als volgt te werk:

- **1** Start **Giga Pocket Explorer**. Het hoofdvenster van **Giga Pocket Explorer** wordt geopend.
- **2** Klik in het menu **Video Capsules** op de optie **Create new Cabinet**.

Het dialoogvenster **Create new Cabinet** wordt geopend.

- **3** Typ een naam voor het nieuwe kabinet in het veld **Cabinet name**.
- **4** Klik op **OK**.

Er is een nieuw kabinet gemaakt met **D:\Giga Pocket V5** als de standaardopslagmap. Als u een andere opslagmap wilt gebruiken, klikt u op de knop **Add Saving Folder**. Het dialoogvenster **Settings** wordt geopend.

**5** Klik op **Add**.

Het dialoogvenster **Browse For Folder** wordt weergegeven.

- **6** Specificeer de locatie van de map waarin u de videocapsules wilt opslaan en klik vervolgens op **OK**. Het dialoogvenster **Browse For Folder** wordt gesloten.
- **7** Klik op **OK**. Het dialoogvenster **Settings** wordt gesloten.

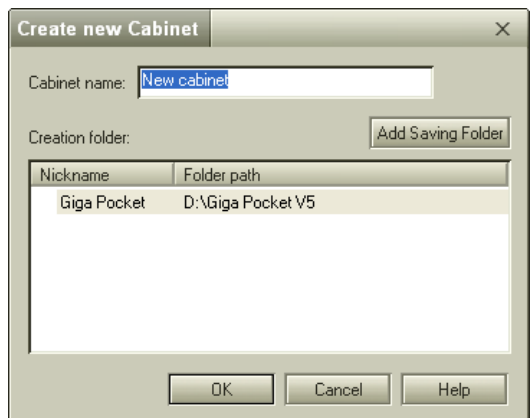

 $\rightarrow$ 

- Klik op **OK**. Het dialoogvenster **Create new Cabinet** wordt gesloten. Het nieuwe kabinet is gemaakt en wordt onder de opgegeven naam weergegeven in Giga Pocket Explorer.
- ✍ Het standaardkabinet **My Cabinet** bevindt zich in de map D:\Giga Pocket V5. U kunt dit kabinet niet verwijderen of een andere naam geven.

Wanneer in het lijstgebied de kalenderweergave is ingesteld, zijn de kabinetten niet zichtbaar. Klik op **allaar in de vaar de van de van de van de van de van de van de van de van de van de van de van de van de van de van d** de pictogramweergave of de lijstweergave.

### *Videocapsules naar een ander kabinet verplaatsen of kopiëren*

Om Videocapsules over te plaatsen of te kopiëren naar een ander kabinet, gaat u als volgt te werk:

- **1** Klik op het kabinet waarin de videocapsules zich bevinden. De videocapsules van het geselecteerde kabinet worden weergegeven.
- **2** Klik op de videocapsule die u naar het andere kabinet wilt verplaatsen. De geselecteerde videocapsule wordt gemarkeerd.
- **3** Als u meerdere videocapsules wilt selecteren, houdt u de **<Ctrl>**-toets ingedrukt terwijl u op de andere videocapsules klikt.
- **4** Sleep de geselecteerde videocapsule(s) naar het nieuwe kabinet. De videocapsule(s) wordt/worden naar het andere kabinet verplaatst.
- **ED** Videocapsules worden in de onderstaande situaties gekopieerd in plaats van verplaatst:
	- Wanneer u een videocapsule sleept die zich in een kabinet op het netwerk bevindt.
	- Wanneer u een videocapsule naar een kabinet op het netwerk sleept.

<span id="page-48-0"></span>**8**

 $\rightarrow$ 

### <span id="page-49-0"></span>*Videocapsules verwijderen*

U kunt op elk gewenst moment een videocapsule verwijderen.

Om Videocapsules te verwijderen, gaat u als volgt te werk:

- **1** Start **Giga Pocket Explorer**. Het hoofdvenster van **Giga Pocket Explorer** wordt geopend.
- **2** Klik in het lijstgebied op de videocapsule die u wilt verwijderen. De geselecteerde videocapsule wordt gemarkeerd.
- **3** Selecteer de optie **Delete Video Capsules** in het menu **Video Capsules**.

Er wordt een bevestigingsscherm weergegeven.

- **4** Klik op **Yes**. De geselecteerde videocapsule wordt verwijderd.
- De volgende soorten videocapsules kunnen niet worden verwijderd:
	- Videocapsules waarvan het veiligheidslipje is verbroken.
	- Videocapsules waarvoor binnen 3 minuten een timer-opname geprogrammeerd is.

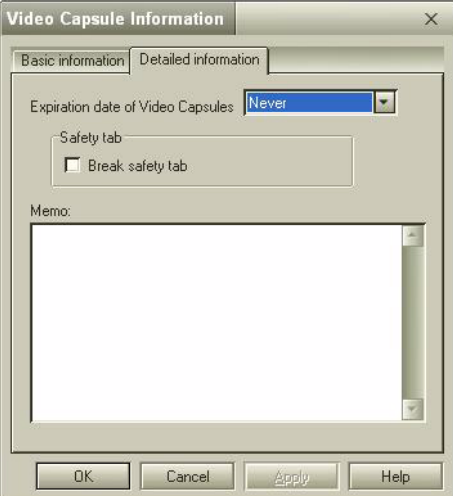

*49*

 $\rightarrow$ 

 $\rightarrow$ 

[n](#page-49-0)

## <span id="page-50-0"></span>*Videocapsules beveiligen tegen verwijdering*

Door het veiligheidslipje van een videocapsule te verbreken, voorkomt u dat deze per ongeluk wordt verwijderd.

Om Videocapsules tegen verwijdering te beveiligen, gaat u als volgt te werk:

- **1** Start **Giga Pocket Explorer**. Het hoofdvenster van **Giga Pocket Explorer** wordt geopend.
- **2** Klik in het lijstgebied op de videocapsule die u wilt beveiligen. De geselecteerde videocapsule wordt gemarkeerd.
- **3** Selecteer de optie **Video Capsule Information** in het menu **Video Capsules**. Het dialoogvenster **Video Capsule Information** wordt geopend.
- **4**Klik op het tabblad **Detailed information**.
- **5**Stel de optie **Expiration Date of Video Capsules** in op **Never**.
- **6**Schakel het selectievakje **Break safety tab** in om het veiligheidslipje te verbreken.
- **7**Klik op **OK**.

Het veiligheidslipje wordt verbroken en de videocapsule is beveiligd.

**ED** Het veiligheidslipje op de volgende soorten videocapsules kan niet worden verbroken:

- Videocapsules waarvoor een vervaldatum is ingesteld.
- Videocapsules waarvoor een timer-opname is geprogrammeerd.

### <span id="page-51-0"></span>*Vervaldatums instellen voor videocapsules*

Als er een vervaldatum voor een videocapsule is ingesteld, wordt de videocapsule op de betreffende datum automatisch verwijderd. Als u bijvoorbeeld een wekelijkse dramaserie opneemt, kunt u het systeem zodanig instellen dat elke aflevering automatisch na twee weken wordt verwijderd. Hierdoor bespaart u ruimte op de harde schijf.

Om een vervaldatum voor videocapsules in te stellen, gaat u als volgt te werk:

- **1** Start **Giga Pocket Explorer**. Het hoofdvenster van **Giga Pocket Explorer** wordt geopend.
- **2** Klik in het lijstgebied op de videocapsule waarvoor u een vervaldatum wilt instellen. De geselecteerde videocapsule wordt gemarkeerd.
- **3** Selecteer de optie **Video Capsule Information** in het menu **Video Capsules**. Het dialoogvenster **Video Capsule Information** wordt geopend.
- **4** Klik op het tabblad **Detailed information**.
- **5** Selecteer een vervaldatum voor de videocapsule. Stel de vervaldatum bijvoorbeeld in op **2 days**, zodat de opnamen na twee dagen automatisch worden verwijderd. Zo hebt u slechts twee videocapsules nodig voor de opnamen.
- **6** Klik op **OK**. De vervaldatum is ingesteld.
- ✍ Vervallen videocapsules worden verwijderd door de **Timer Recording Manager**. Als het pictogram **Timer Recording Manager** niet in de taakbalk zichtbaar is, kunnen vervallen videocapsules niet worden verwijderd.

Houd er rekening mee dat vervallen videocapsules ook worden verwijderd als u ze nog niet bekeken hebt.

U kunt geen vervaldatum instellen voor een videocapsule waarvan het veiligheidslipje is verbroken.

 $\rightarrow$ 

### <span id="page-52-0"></span>*De maximale opnameduur van videocapsules controleren*

De hoeveelheid tijd die nog beschikbaar is voor opname van een videocapsule, kan globaal worden berekend aan de hand van de hoeveelheid beschikbare ruimte op de harde schijf.

Om de maximale opnameduur voor een videocapsule te controleren, gaat u als volgt te werk:

- **1** Start **Giga Pocket Explorer**. Het hoofdvenster van **Giga Pocket Explorer** wordt geopend.
- **2** Controleer de maximale opnameduur en de hoeveelheid beschikbare ruimte op de harde schijf. De hoeveelheid beschikbare schijfruimte voor Giga Pocket wordt weergegeven in een taartdiagram.
- De opnamefunctie van Giga Pocket wordt uitgeschakeld wanneer de beschikbare ruimte op de harde schijf minder is dan ongeveer 50 MB.

 $\rightarrow$ 

### <span id="page-53-0"></span>*Videocapsules zoeken*

U kunt aan de hand van trefwoorden zoeken naar videocapsules (bijvoorbeeld naar een naam of naar woorden die in het memo voorkomen). Bij het zoeken wordt onderscheid gemaakt tussen hoofdletters en kleine letters.

Om Videocapsules te zoeken, gaat u als volgt te werk:

- **1** Start **Giga Pocket Explorer**. Het hoofdvenster van **Giga Pocket Explorer** wordt geopend.
- **2** Selecteer de optie **Find** in het menu **Video Capsules**. Het dialoogvenster **Search** wordt weergegeven.
- **3**Stel de zoekcriteria in.
- **4** In het veld **Character strings to search** typt u de naam van een videocapsule of een of meer woorden die in het memo moeten voorkomen.

Als de optie **Search memo** geselecteerd is, worden videocapsules gemarkeerd indien de woorden in het veld **Character strings to search** voorkomen in de naam of in het memo van de videocapsule.

#### **5** Klik op **Search**.

De zoekactie wordt gestart.

De eerste videocapsule die aan de zoekcriteria voldoet wordt gemarkeerd.

Als er geen videocapsules zijn die aan de zoekcriteria voldoen, wordt het bericht **Cannot find the Appropriate Video Capsules** weergegeven.

 $\triangle$  Opgenomen videocapsules worden standaard opgeslagen in My Cabinet. U kunt zelf nieuwe kabinetten maken en een van deze kabinetten instellen als het standaardkabinet voor de opslag van videocapsules. De starttijd van de opname en het kanaal worden gebruikt als naam van de videocapsule.

 $\rightarrow$ 

## <span id="page-54-0"></span>*Videocapsules exporteren*

Het is mogelijk videocapsules te exporteren naar MPEG1-, MPEG2- of AVI-bestanden.

### *Videocapsules exporteren naar MPEG2-bestanden*

U kunt videocapsules exporteren en opslaan in een MPEG2-bestand.

Om Videocapsules naar een MPEG2-bestand te exporteren, gaat u als volgt te werk:

- **1** Start **Giga Pocket Explorer**. Het hoofdvenster van **Giga Pocket Explorer** wordt geopend.
- **2** Klik in het lijstgebied op de videocapsule die u naar een MPEG2-bestand wilt exporteren. De geselecteerde videocapsule wordt gemarkeerd.
- **3** Selecteer de optie **Export** in het menu **Video Capsules**. Het dialoogvenster **Export** wordt weergegeven.
- **4** Klik op **Browse** om naar de gewenste locatie te bladeren en typ vervolgens een naam voor het MPEG2-bestand.
- **5** Geef aan of u de oorspronkelijke videocapsule uit Giga Pocket Explorer wilt verwijderen nadat de videocapsule is geëxporteerd.

Als u niet wilt dat de videocapsule wordt verwijderd, schakelt u het selectievakje **Delete Video capsules after exporting** uit.

- **6** Selecteer bij **Export Video Capsules As** de optie **Converting into MPEG2**.
- **7** Klik op **Run**.
	- De videocapsule wordt geëxporteerd naar het MPEG2-bestand.
- **E**D Om MPEG2-bestanden te kunnen afspelen, hebt u een MPEG2-codec nodig. Een dergelijke codec is al geïnstalleerd op de Giga Pocket-computer, maar als u het bestand op een andere computer wilt afspelen, moet u de codec wellicht nog op de andere computer installeren.

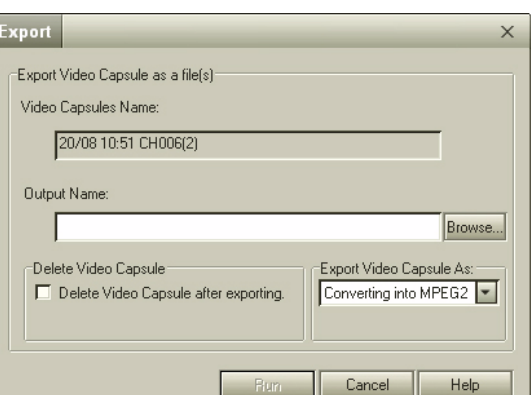

 $\rightarrow$ 

### <span id="page-55-0"></span>*Videocapsules exporteren naar MPEG1-bestanden*

U kunt videocapsules exporteren en opslaan in een MPEG1-bestand.

Om Videocapsules naar een MPEG1-bestand te exporteren, gaat u als volgt te werk:

#### **1** Start **Giga Pocket Explorer**. Het hoofdvenster van **Giga Pocket Explorer** wordt geopend.

- **2** Klik in het lijstgebied op de videocapsule die u naar een MPEG1-bestand wilt exporteren. De geselecteerde videocapsule wordt gemarkeerd.
- **3** Selecteer de optie **Export** in het menu **Video Capsules**. Het dialoogvenster **Export** wordt weergegeven.
- **4** Klik op **Browse** om naar de gewenste locatie te bladeren en typ vervolgens een naam voor het MPEG1 bestand.
- **5** Geef aan of u de oorspronkelijke videocapsule uit Giga Pocket Explorer wilt verwijderen nadat de videocapsule is geëxporteerd. Als u niet wilt dat de videocapsule wordt verwijderd, schakelt u het selectievakje **Delete Video capsules after exporting** uit.
- **6**Selecteer bij **Export Video Capsules As** de optie **Converting into MPEG1**.
- **7**Klik op **Run**.

De videocapsule wordt geëxporteerd naar het MPEG1-bestand.

U kunt ook het volgende doen:

#### **1** Start **Giga Pocket Explorer**. Het hoofdvenster van **Giga Pocket Explorer** wordt geopend.

- **2** Klik in het lijstgebied op de videocapsule die u naar een MPEG1-bestand wilt converteren. De geselecteerde videocapsule wordt gemarkeerd.
- **3**Selecteer de optie **Send To** in het menu **Video Capsules**.

*55*

 $\rightarrow$ 

- <span id="page-56-0"></span>**4** Selecteer **MPEG1 Converter**. De videocapsule wordt geconverteerd naar een MPEG1-bestand.
- **5**Klik op **Exit**.
- **ED** Om MPEG1-bestanden te kunnen afspelen, hebt u standaard afspeelsoftware nodig.

### *Videocapsules exporteren naar AVI-bestanden*

U kunt videocapsules exporteren en opslaan in DV-compatibele AVI-bestanden.

Om Videocapsules naar een AVI-bestand te exporteren, gaat u als volgt te werk:

- **1** Start **Giga Pocket Explorer**. Het hoofdvenster van **Giga Pocket Explorer** wordt geopend.
- **2** Klik in het lijstgebied op de videocapsule die u naar een AVI-bestand wilt exporteren. De geselecteerde videocapsule wordt gemarkeerd.
- **3** Selecteer de optie **Export** in het menu **Video Capsules**. Het dialoogvenster **Export** wordt weergegeven.
- **4** Klik op **Browse** om naar de gewenste locatie te bladeren en typ vervolgens een naam voor het AVIbestand.
- **5** Geef aan of u de oorspronkelijke videocapsule uit Giga Pocket Explorer wilt verwijderen nadat de videocapsule is geëxporteerd.
- **6**Selecteer bij **Export Video Capsules As** de optie **AVI in Video Camera**.
- **7**Klik op **Run**.

De videocapsule wordt geëxporteerd naar het AVI-bestand.

Als de omvang van het AVI-bestand groter is dan 2 GB, wordt de videocapsule automatisch onderverdeeld in meerdere AVI-bestanden van elk maximaal 2 GB.

Wanneer een bestand bijvoorbeeld in vier deelbestanden wordt onderverdeeld, krijgen deze deelbestanden de volgende namen: naam000(.avi) / naam001(.avi) / naam002(.avi) / aam003(.avi)

 $\rightarrow$ 

 $\rightarrow$ 

[n](#page-56-0)

### <span id="page-57-0"></span>*MPEG-bestanden importeren als videocapsules*

Met deze functie kunt u MPEG1- en MPEG2-bestanden die met een Sony-toepassing zijn gemaakt importeren als videocapsules die u met Giga Pocket Explorer kunt beheren.

Om MPEG-bestanden in een videocapsule te importeren, gaat u als volgt te werk:

- **1** Start **Giga Pocket Explorer**. Het hoofdvenster van **Giga Pocket Explorer** wordt geopend.
- **2** Selecteer de optie **Import** in het menu **Video Capsules**. Het dialoogvenster **Import** wordt weergegeven.
- **3** Klik op **Browse** om naar het MPEG1- of MPEG2-bestand te bladeren of typ de locatie en de naam van het MPEG1- of MPEG2-bestand.
- **4** Klik op **Open**.
- **5** Typ de naam voor de videocapsule. De naam die u hier invoert wordt gebruikt voor de videocapsule waarin het MPEG1- of MPEG2-bestand wordt geïmporteerd.
- **6** Klik op **Run**. Het MPEG1- of MPEG2-bestand wordt geconverteerd naar een videocapsule.
- Conversie naar een videocapsule is alleen mogelijk met MPEG-bestanden die zijn gemaakt met DVgate of met een andere applicatie die met een VAIO-computer is meegeleverd.

U mag het veld voor de naam niet leeg laten. U moet een naam invoeren.

De videocapsules worden opgeslagen in het kabinet dat is ingesteld als standaard opslagkabinet voor videocapsules. Videocapsules worden standaard opgeslagen in **My Cabinet**.

# <span id="page-58-0"></span>*Kabinetten uitwisselen tussen twee Giga Pocket-computers*

Giga Pocket Server wordt gebruikt om via een netwerk toegang te krijgen tot Giga Pocket-kabinetten die zich op een andere Giga Pocket-computer op het netwerk bevinden.

## *Voorbereiding op uitwisseling van kabinetten tussen Giga Pocketcomputers*

Voordat u Giga Pocket vanaf een andere Giga Pocket-computer kunt gebruiken, gaat u als volgt te werk:

**1** Sluit de computer met Giga Pocket en een tweede computer aan op een netwerk. Voor informatie over verbinding maken met een netwerk raadpleegt u de Hardware gids bij de computer.

#### **2** Open **Giga Pocket Server**.

Hoewel Giga Pocket Server niet voortdurend op het scherm wordt weergegeven, is dit programma altijd actief wanneer de computer ingeschakeld is. Om Giga Pocket Server op het scherm weer te geven, klikt u op de knop **Start**. Wijs vervolgens naar **Programma's** en naar **Giga Pocket** en klik op **Giga Pocket Server** in **All Software**.

 $\rightarrow$ 

- <span id="page-59-0"></span>**3** Noteer de computernaam die u ziet in de titelbalk van Giga Pocket Server.
- **4** U hebt deze naam nodig wanneer u later vanaf een andere computer verbinding wilt maken met Giga Pocket Server.
- **5** Als er nog geen wachtwoord is ingesteld (zie **["Giga Pocket TV](#page-11-1)  [Setup uitvoeren" pagina](#page-11-1) 11**), opent u het dialoogvenster **TV Setup** door in het menu **Operation** op **Settings** te klikken. Typ vervolgens een wachtwoord op het tabblad **Giga Pocket Server**.
- **6** Klik na afloop op **OK** om het dialoogvenster **TV Setup** te sluiten.

Als u geen wachtwoord instelt, is het niet mogelijk om vanaf een andere computer verbinding te maken met Giga Pocket Server.

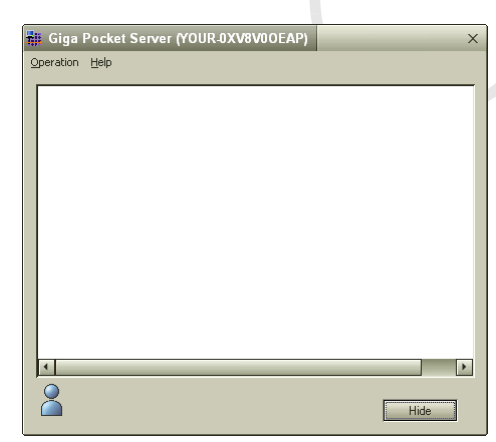

*59*

 $\rightarrow$ 

# <span id="page-60-0"></span>*Verbinding maken met Giga Pocket Server*

U kunt uw computer aansluiten op de Giga Pocket Server van een andere computer op hetzelfde netwerk. Hierdoor krijgt u toegang tot de kabinetten in de Giga Pocket Explorer van de andere computer. Kabinetten die u via een netwerk gebruikt, worden netwerkkabinetten genoemd. U kunt in Giga Pocket Explorer op dezelfde manier met netwerkkabinetten werken als met andere kabinetten.

**ED** Verzekert u zich ervan dat de computer waarmee u verbinding wilt maken, is ingeschakeld.

Om verbinding te maken met de Giga Pocket Server, gaat u als volgt te werk:

- **1**Start **Giga Pocket Explorer**.
- **2** Klik in het menu **Network** op de optie **Connect/Disconnect**. Het dialoogvenster **Connect/Disconnect Server** wordt geopend. De servers op hetzelfde netwerk worden weergegeven in de **Server list**. De naam van de server is dezelfde als de naam van de computer waarmee u verbinding wilt maken.
- **3** Selecteer in de **Server list** de server waarmee u verbinding wilt maken en klik vervolgens op **Connect**. Het dialoogvenster **Connect to Server** wordt geopend. De geselecteerde server wordt weergegeven onder **Connected Server**. Als u wilt dat Giga Pocket Server het ingestelde wachtwoord onthoudt, schakelt u het selectievakje **Save this password** in. Als u ook het selectievakje **Reconnect auto** inschakelt, wordt de verbinding automatisch hersteld wanneer u Giga Pocket Explorer de volgende keer start.
- **4** Klik op **OK**.

Het dialoogvenster **Connect/Disconnect Server** wordt gesloten.

Netwerkkabinetten worden in Giga Pocket Explorer in de kleur blauw weergegeven.

Om de verbinding met de Giga Pocket Server te verbreken, gaat u als volgt te werk:

- **1** Selecteer de server bij **Connected Server**.
- **2** Klik op de knop **Disconnect**. De geselecteerde server wordt weergegeven in de **Server list**.
- **3** Klik op **OK**. Het dialoogvenster **Connect/Disconnect Server** wordt gesloten.

 $\rightarrow$